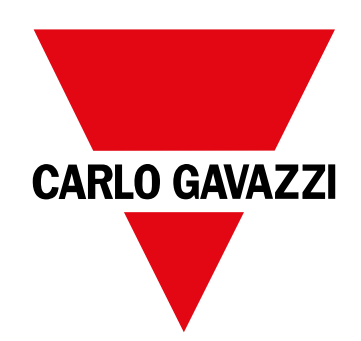

# **WM50**

Analizzatore di potenza multicanale per sistemi trifase, bifase o monofase

**MANUALE D'ISTRUZIONI**

# **Sommario**

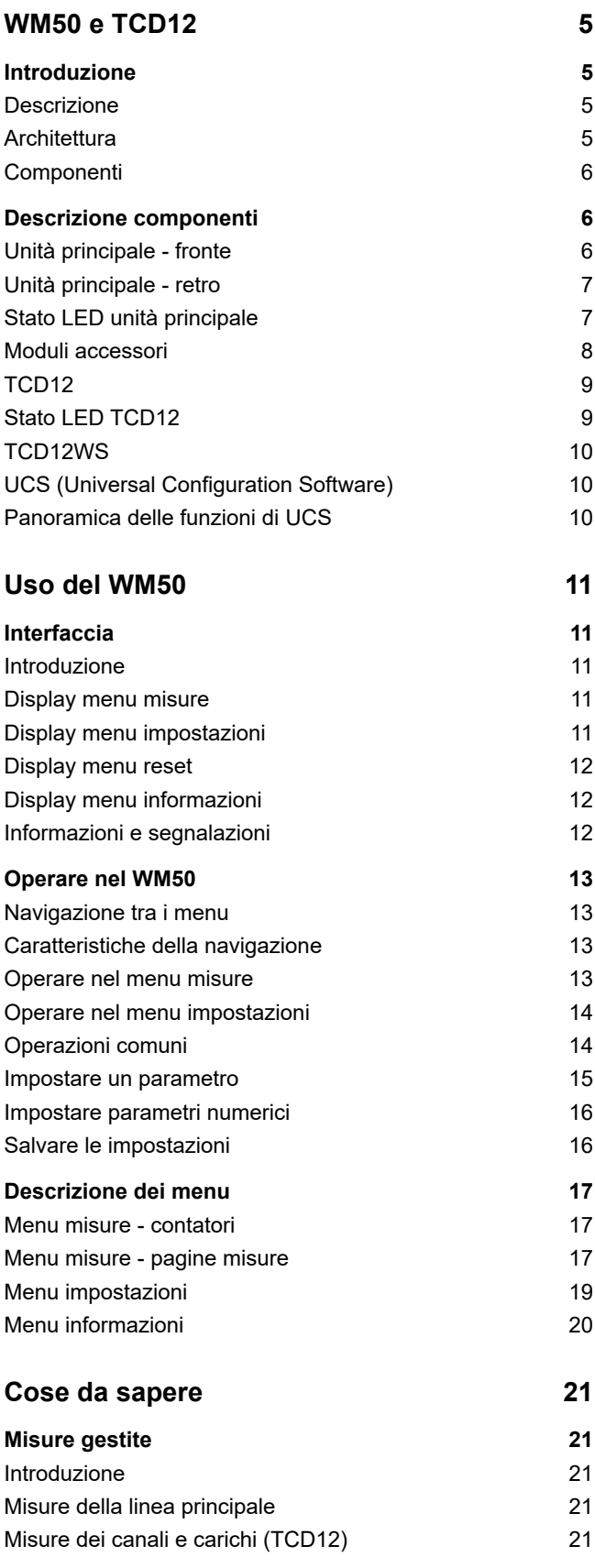

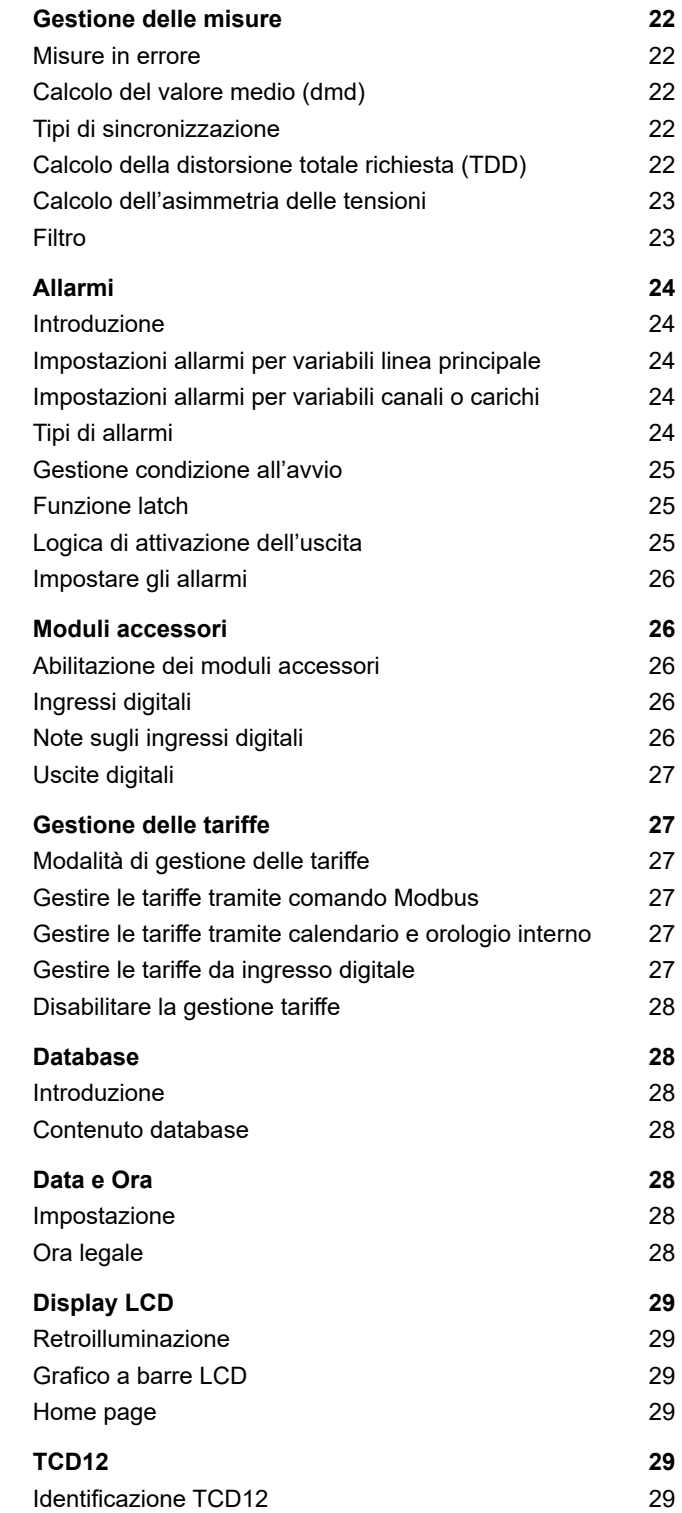

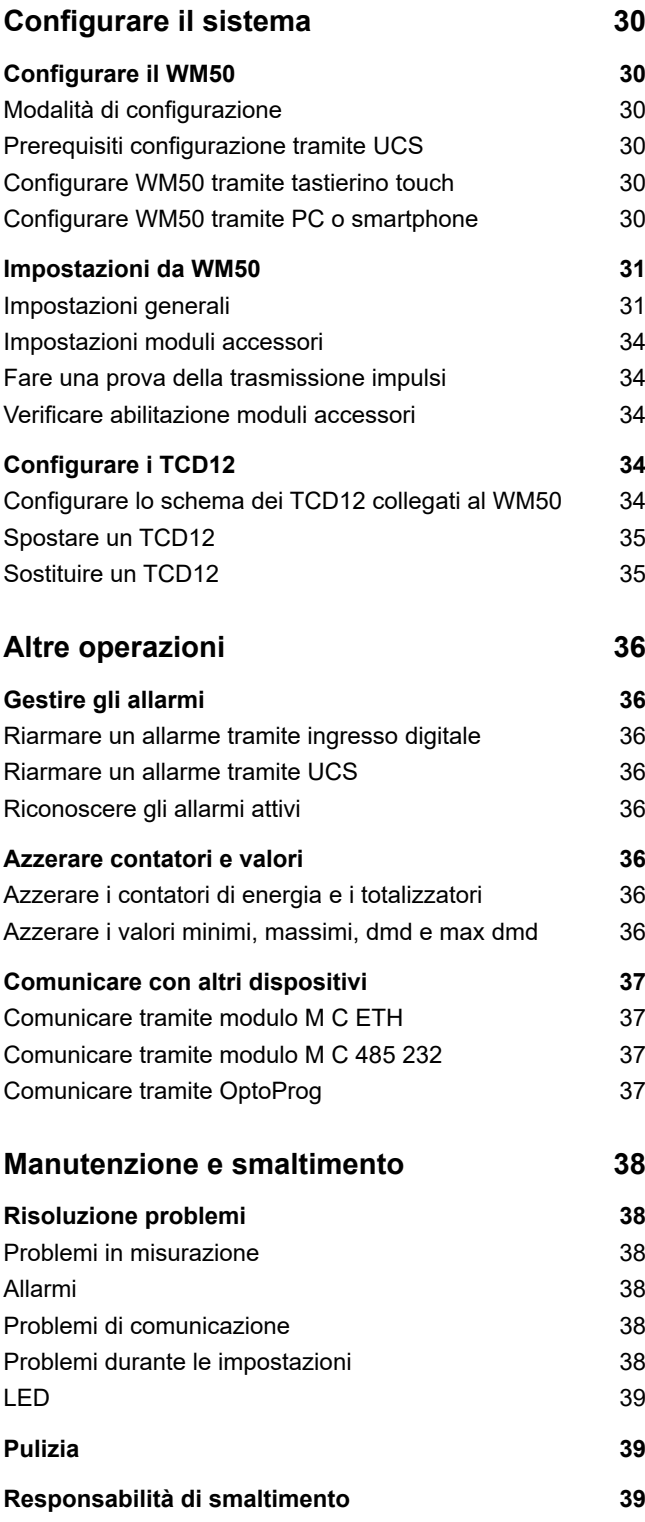

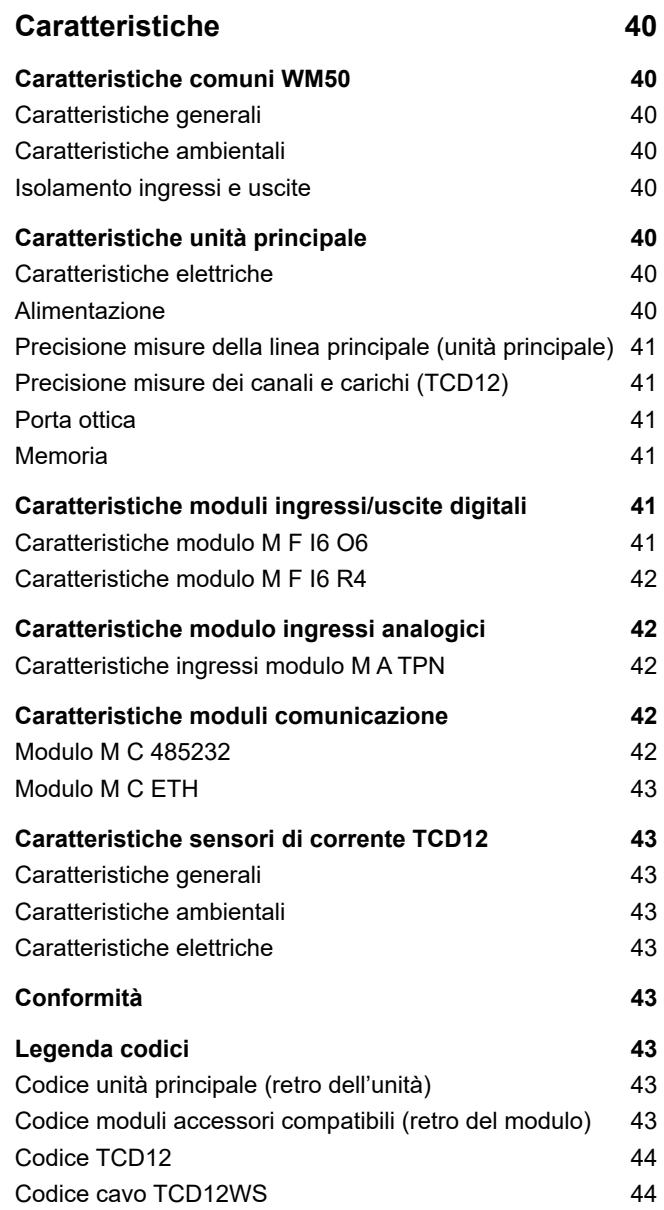

#### **Proprietà delle informazioni**

Copyright © 2017, CARLO GAVAZZI Controls SpA

Tutti i diritti riservati in tutti i paesi.

CARLO GAVAZZI Controls SpA si riserva il diritto di apportare modifiche o miglioramenti alla relativa documentazione senza obbligo di preavviso.

#### **Messaggi di sicurezza**

Di seguito le segnalazioni legate alla sicurezza dell'utilizzatore e dell'apparecchio contenute in questo documento:

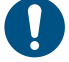

*AVVISO: indica obblighi che se non ottemperati possono causare danni all'apparecchio.*

**ATTENZIONE! Indica una situazione rischiosa che se non evitata, può causare la perdita di dati.**

**IMPORTANTE:** offre indicazioni essenziali al completamento del compito che non devono essere trascurate.

#### **Avvertenze generali**

Questo manuale è parte integrante del prodotto e accompagna il prodotto per tutta la sua vita. Deve essere consultato per tutte le situazioni legate alla configurazione, all'uso e alla manutenzione. Per questo motivo deve essere sempre accessibile agli operatori.

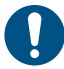

*AVVISO: nessuno è autorizzato ad aprire l'analizzatore o rimuovere il modulo MABC. Solo il personale dell'assistenza tecnica CARLO GAVAZZI può farlo. La protezione può essere compromessa se lo strumento viene usato in un modo non specificato dal costruttore.*

#### **Assistenza e garanzia**

In caso di malfunzionamento, guasto, necessità informazioni o per acquistare componenti contattare la filiale CARLO GAVAZZI o il distributore nel paese di appartenenza.

L'installazione e l'uso dell'analizzatore diversi da quanto indicato nelle istruzioni fornite e la rimozione del modulo MABC invalidano la garanzia.

#### **Download**

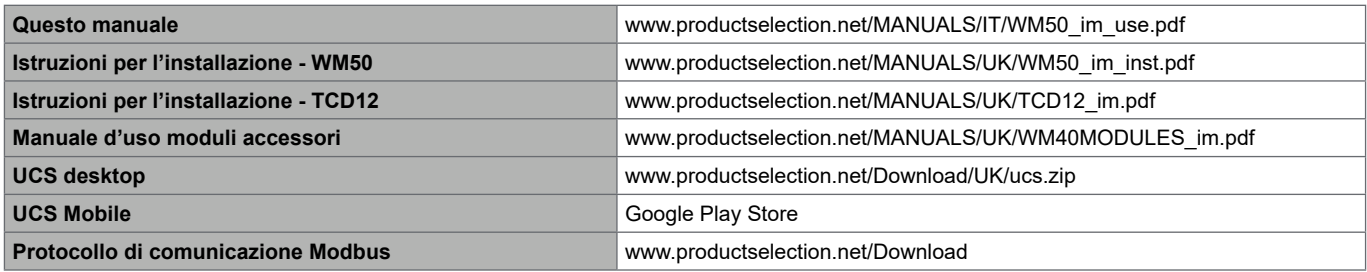

### **WM50 e TCD12**

### **Introduzione**

#### **Descrizione**

Il WM50 è un analizzatore di potenza multicanale modulare per sistemi monofase, bifase o trifase. Tramite i sensori di corrente TCD12 a nucleo apribile può monitorare fino a 96 carichi monofase o una qualsiasi combinazione di carichi monofase e trifase o bifase e monofase per un totale di massimo 96 canali. Da WM50 e da UCS è possibile configurare il sistema, visualizzare le misure e gestire fino a 16 allarmi. È possibile espandere le funzionalità dell'unità principale con un massimo di due moduli tra quelli disponibili: modulo ingressi/uscite digitali, modulo ingressi analogici e modulo comunicazione.

#### **Architettura**

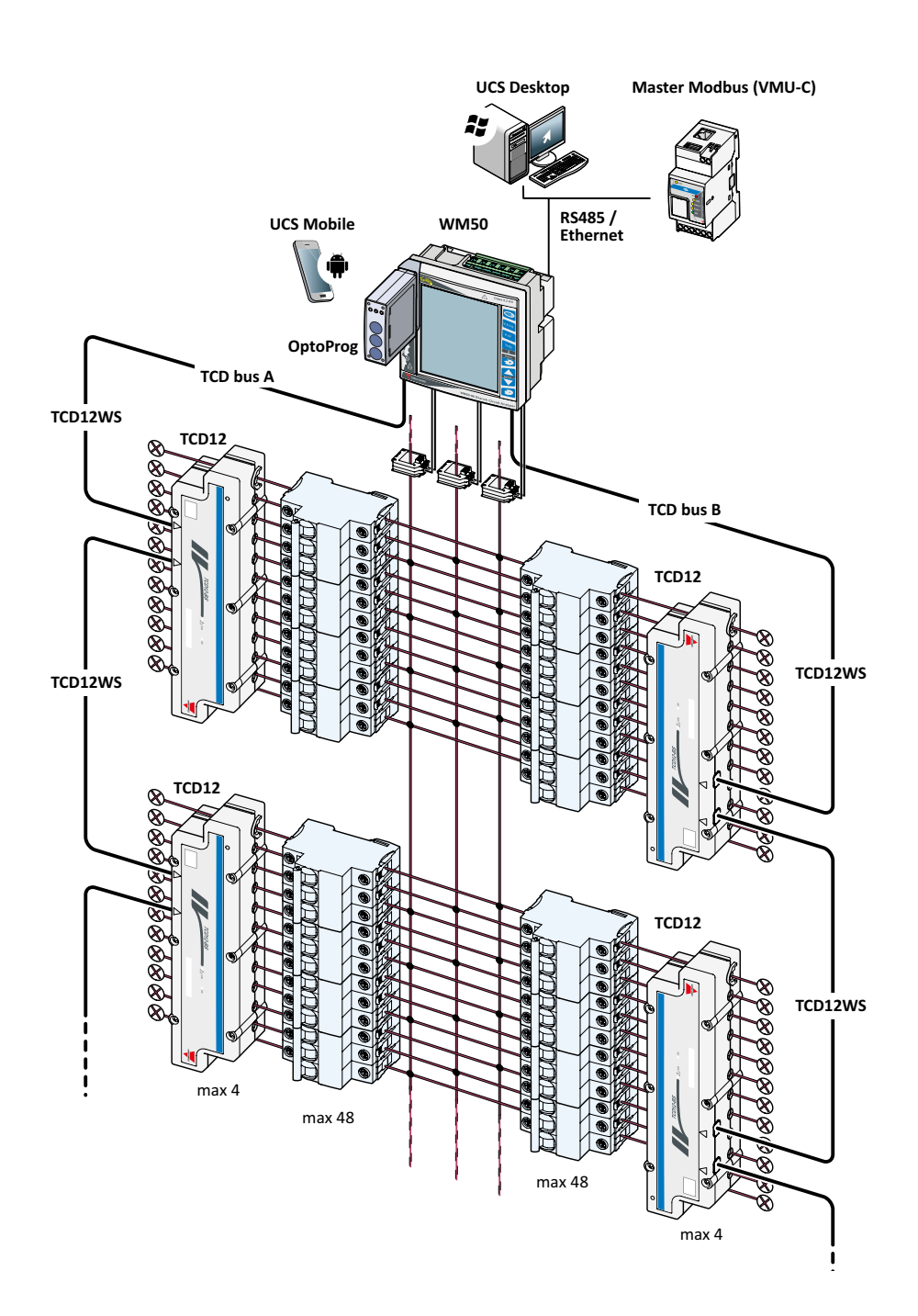

#### **WM50 e TCD12**

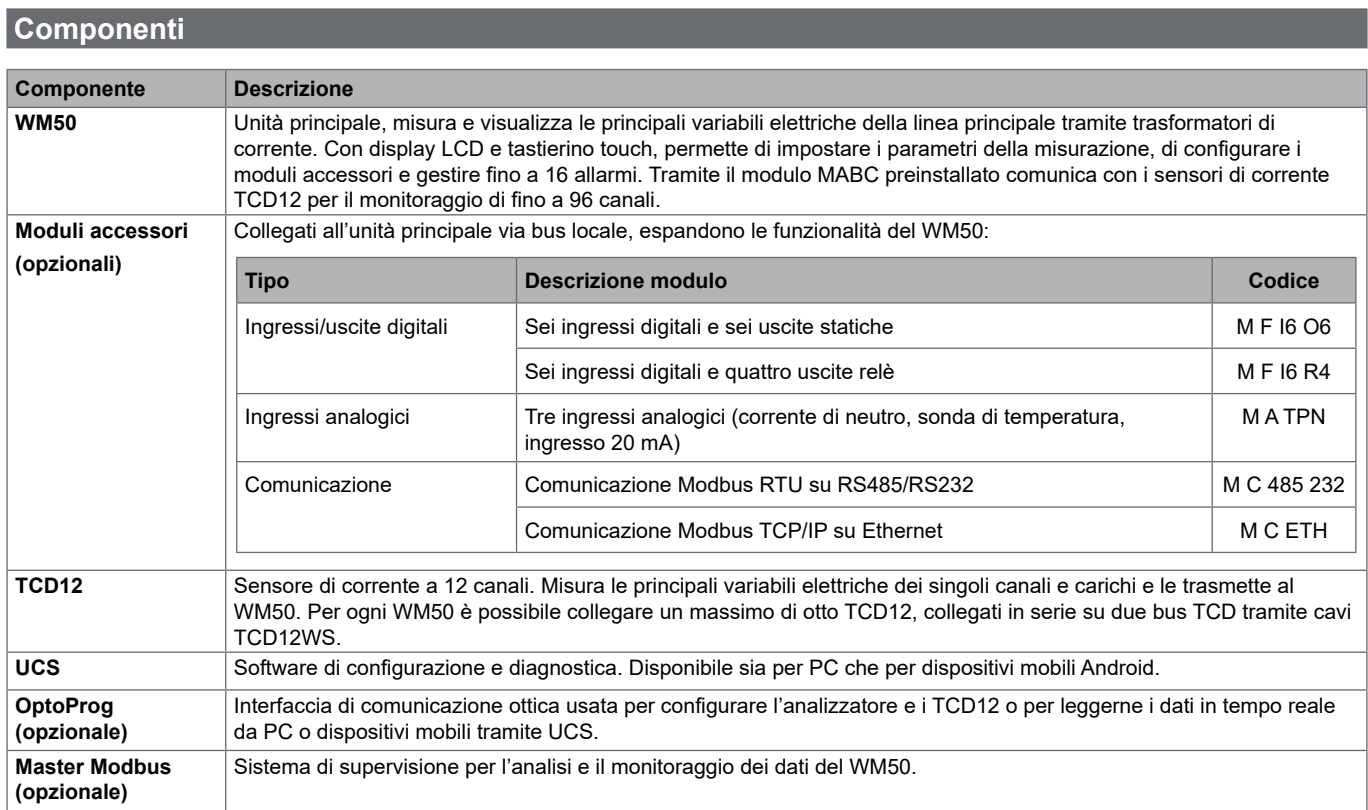

### **Descrizione componenti**

### **Unità principale - fronte**

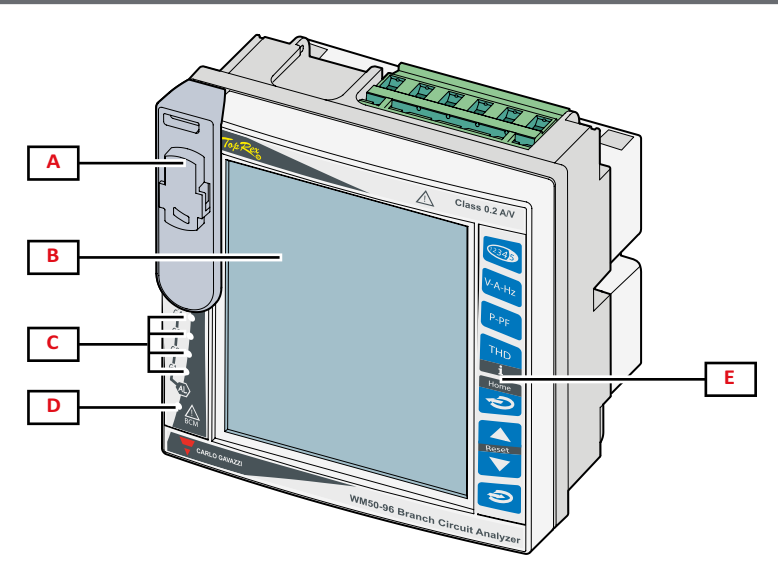

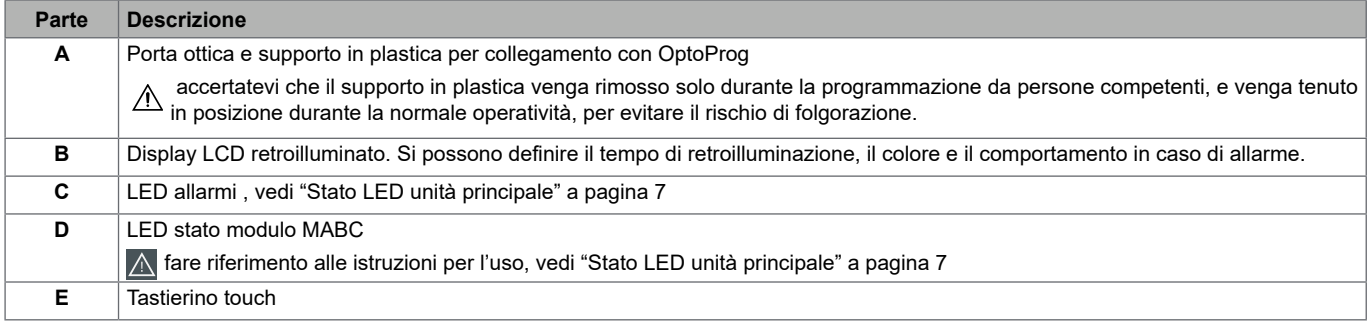

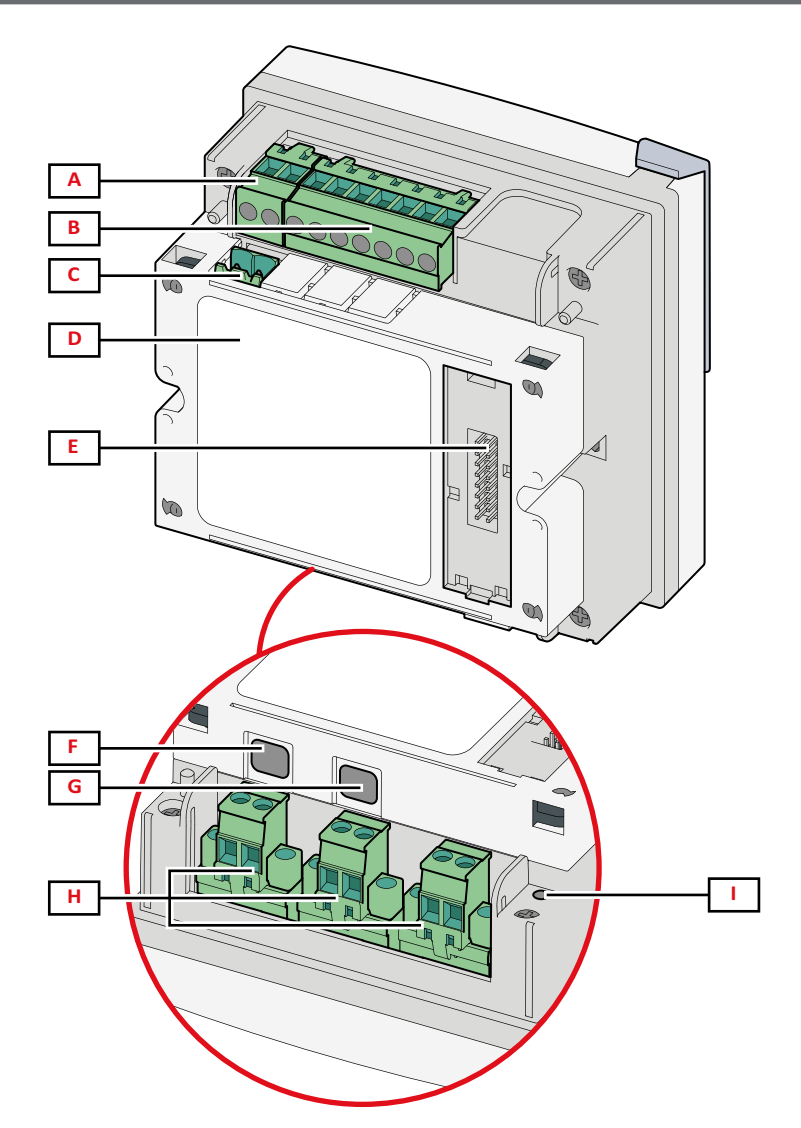

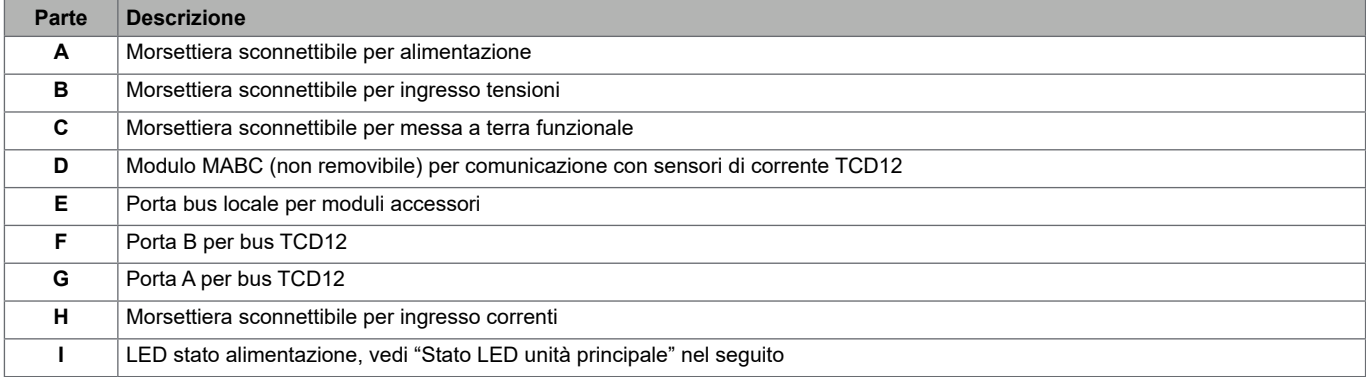

### **Stato LED unità principale**

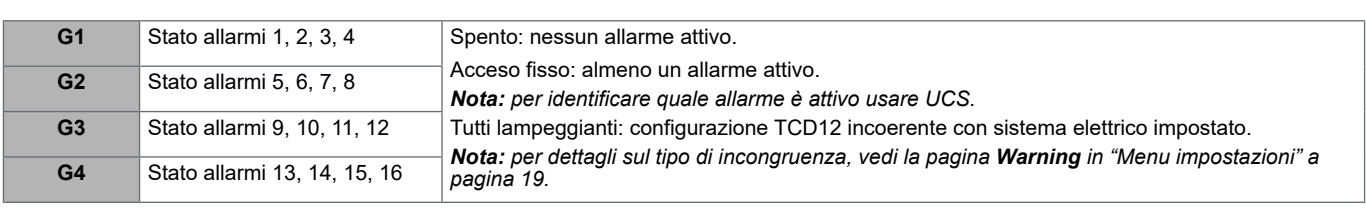

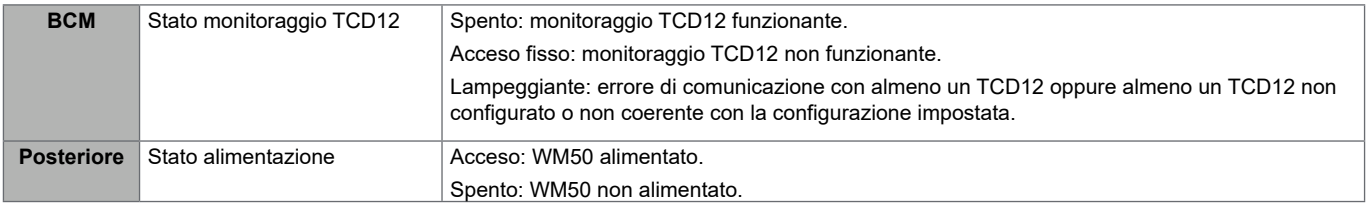

*Nota: per risoluzione problemi, vedi "Risoluzione problemi" a pagina 38.*

### **Moduli accessori**

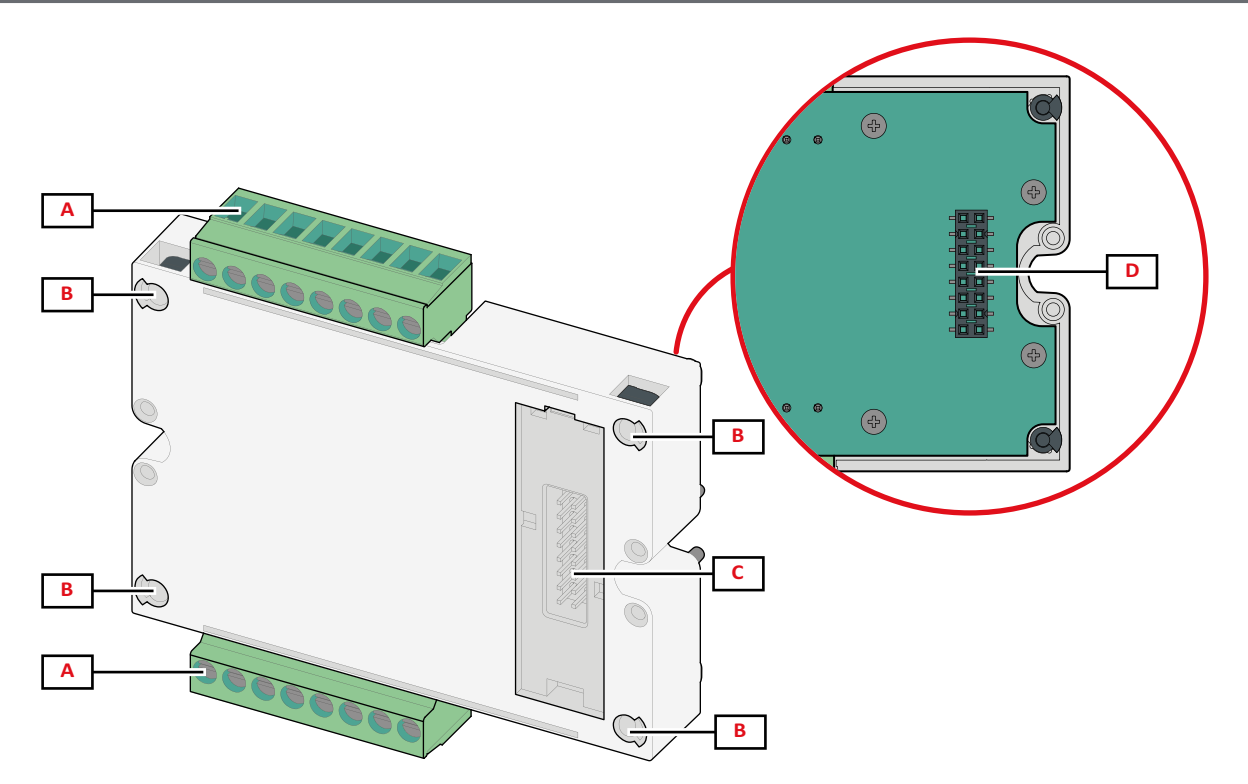

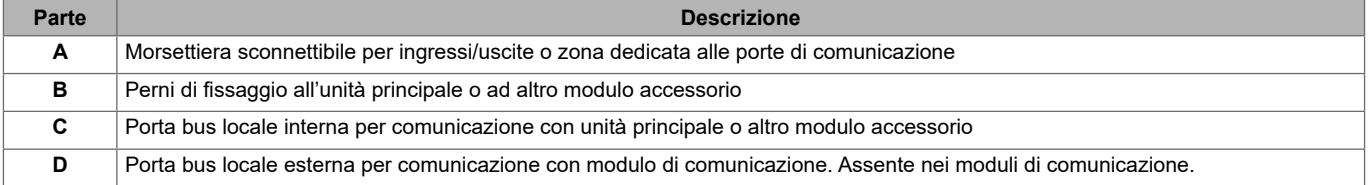

### **TCD12**

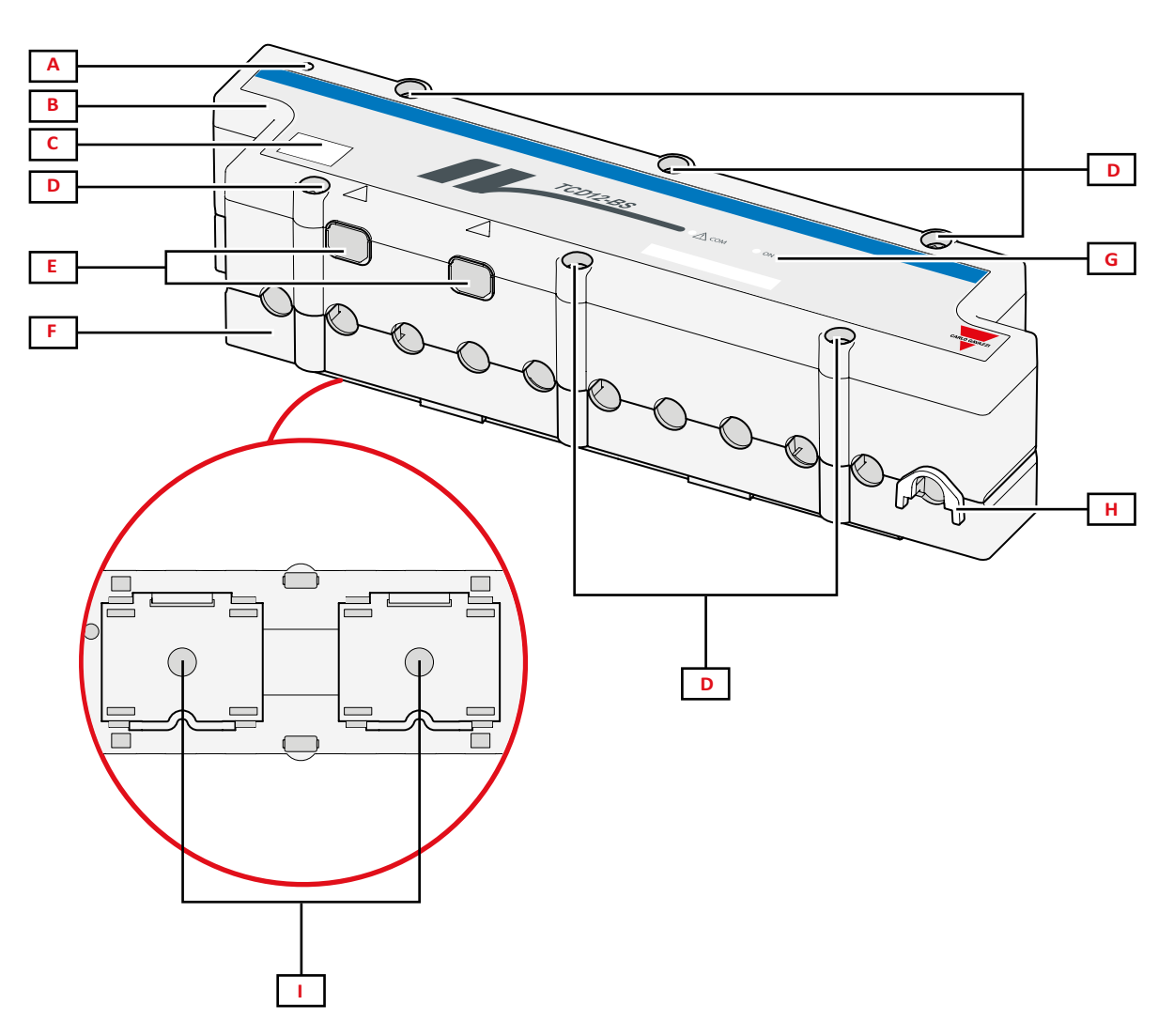

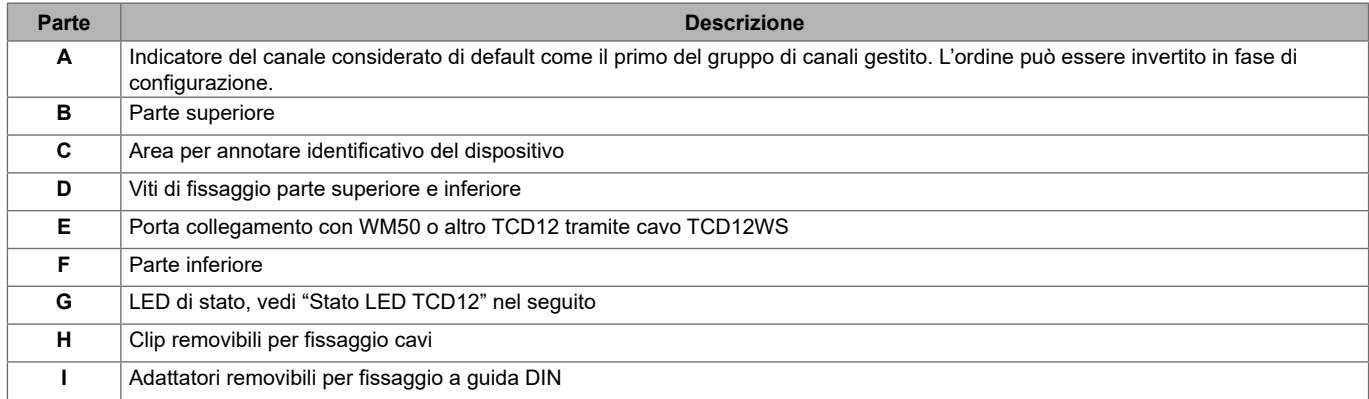

### **Stato LED TCD12**

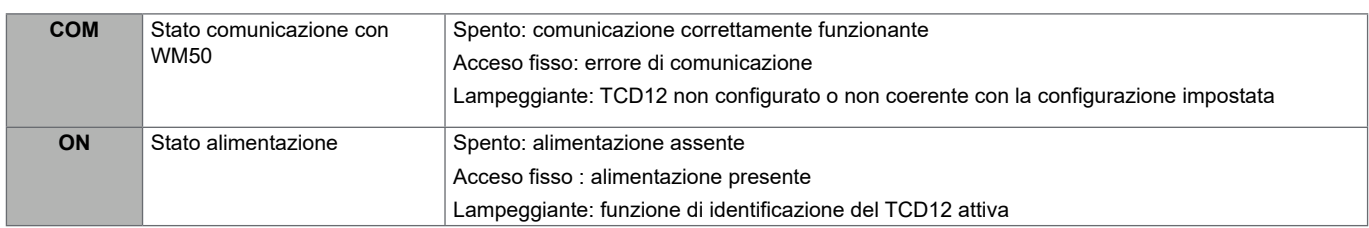

*Nota: per risoluzione problemi, vedi "Risoluzione problemi" a pagina 38.*

#### **TCD12WS**

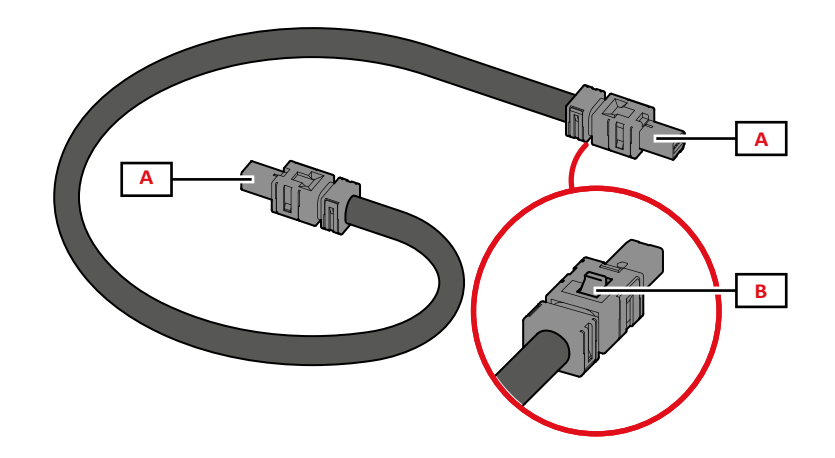

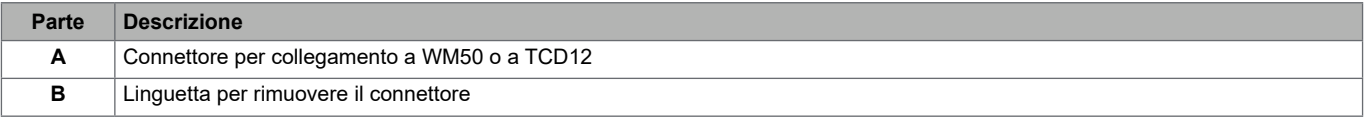

### **UCS (Universal Configuration Software)**

UCS è disponibile in versione desktop e mobile.

Può connettersi al WM50 tramite i moduli accessori di comunicazione (protocollo Modbus TCP/IP o Modbus RTU) oppure tramite OptoProg (via USB o via Bluetooth).

Con UCS è possibile:

- configurare il WM50, compresi moduli accessori e sensori di corrente
- visualizzare lo stato del sistema a fini diagnostici e di verifica della configurazione

#### **Panoramica delle funzioni di UCS**

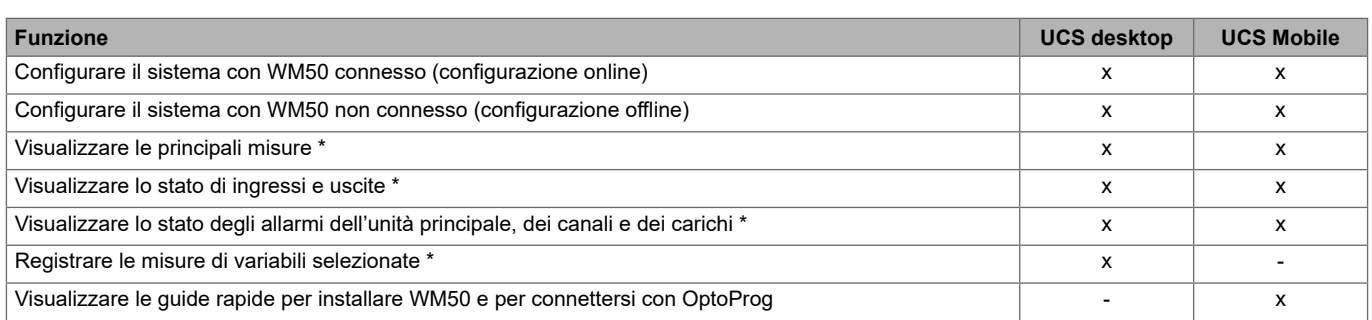

*Nota \*: funzioni disponibili solo con WM50 connesso.*

## **Uso del WM50**

### **Interfaccia**

#### **Introduzione**

Il WM50 è organizzato in quattro menu:

- menu misure: pagine per visualizzare i contatori e le altre variabili elettriche
- menu impostazioni: pagine per impostare i parametri dell'unità principale e dei moduli accessori
- menu reset: pagine per azzerare i valori minimi, massimi, medi (dmd) e valori massimi tra i medi (max dmd) delle variabili delle pagine misure
- menu informazioni: pagine che mostrano informazioni generali e i parametri impostati

#### **Display menu misure**

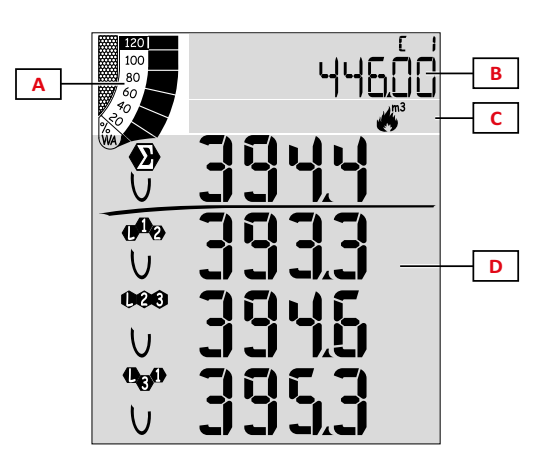

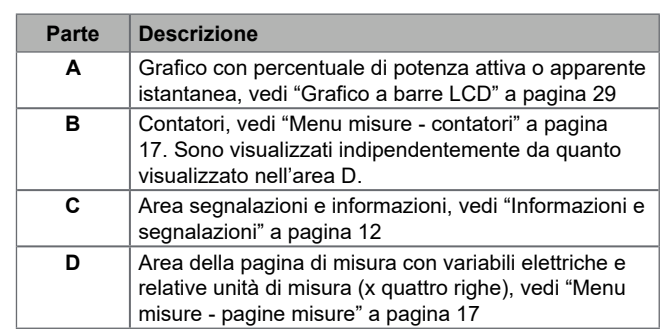

#### **Display menu impostazioni**

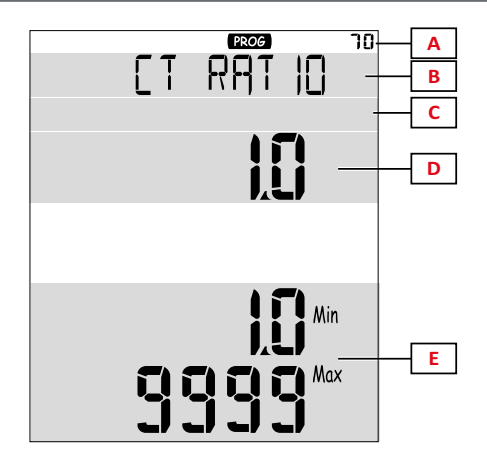

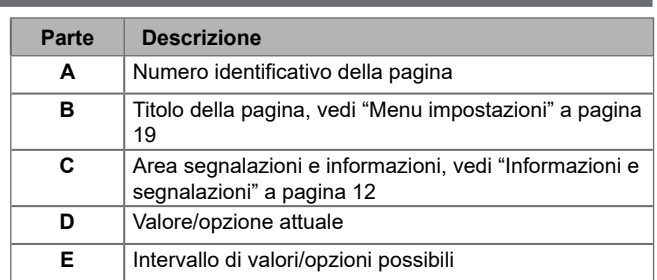

#### **Display menu reset**

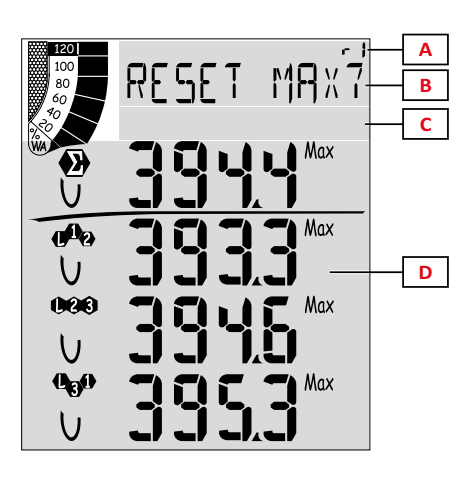

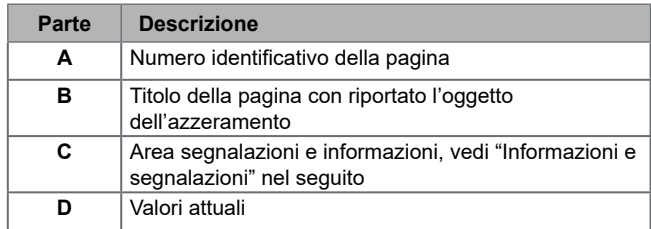

### **Display menu informazioni**

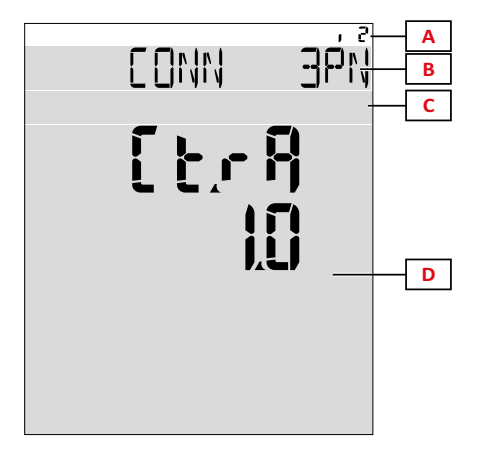

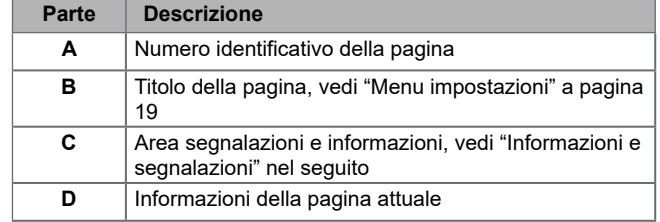

### **Informazioni e segnalazioni**

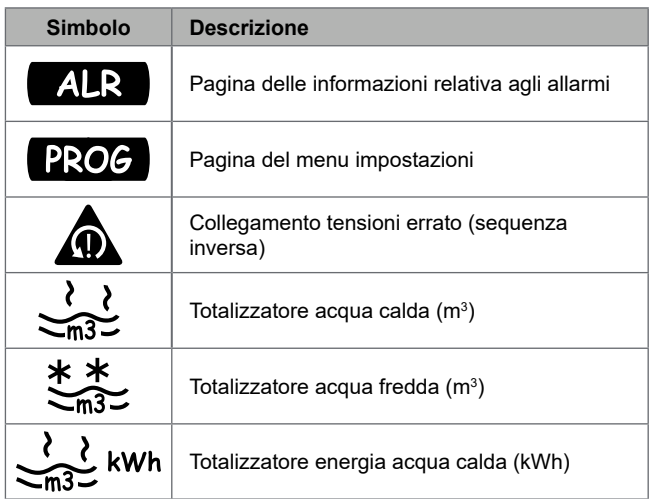

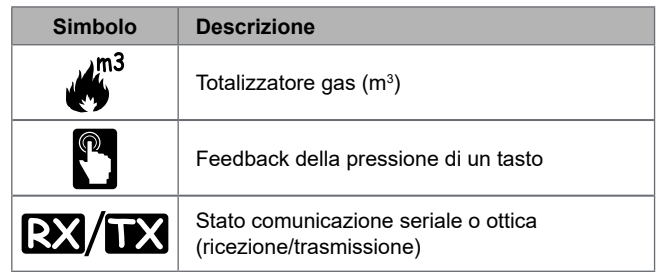

### **Operare nel WM50**

#### **Navigazione tra i menu**

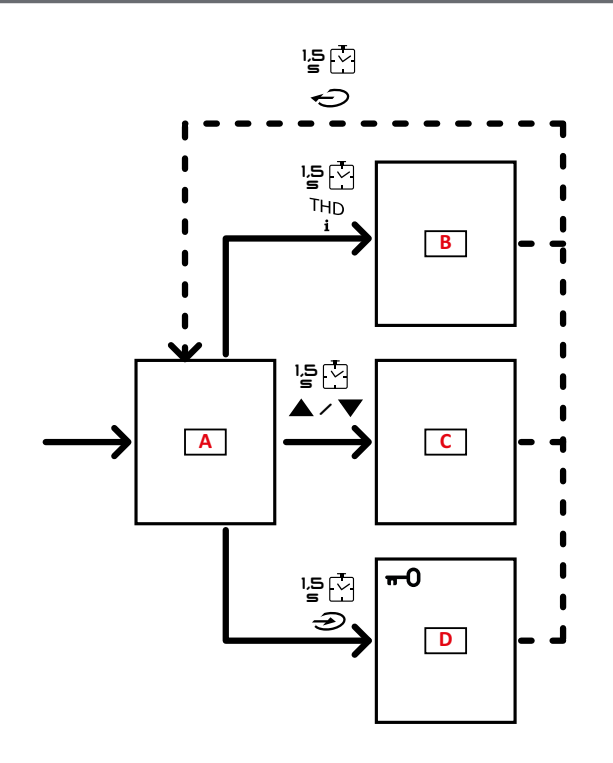

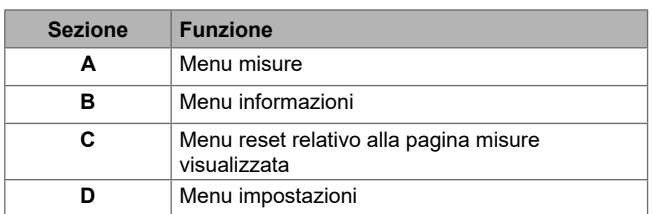

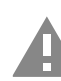

**ATTENZIONE! Se si esce dal menu impostazioni**  premendo il tasto  $\bigodot$  per 1,5 s o in automatico **dopo 2 minuti di inattività le modifiche apportate non sono salvate.**

#### **Caratteristiche della navigazione**

All'accensione del dispositivo è visualizzata l'home page del menu misure. L'home page compare anche dopo 120 s di inattività. Da una qualsiasi delle pagine del menu misure si accede al menu informazioni, al menu impostazioni e al relativo menu di reset.

*Nota: il menu impostazioni è protetto da una password.*

#### **Operare nel menu misure**

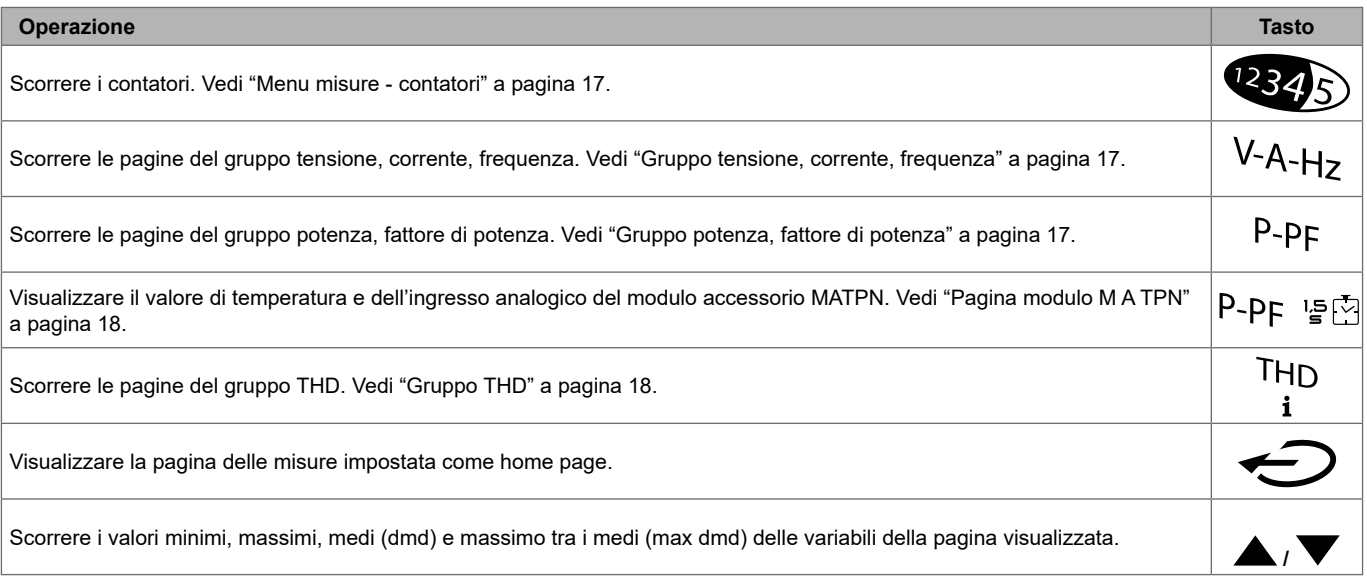

### **Operare nel menu impostazioni**

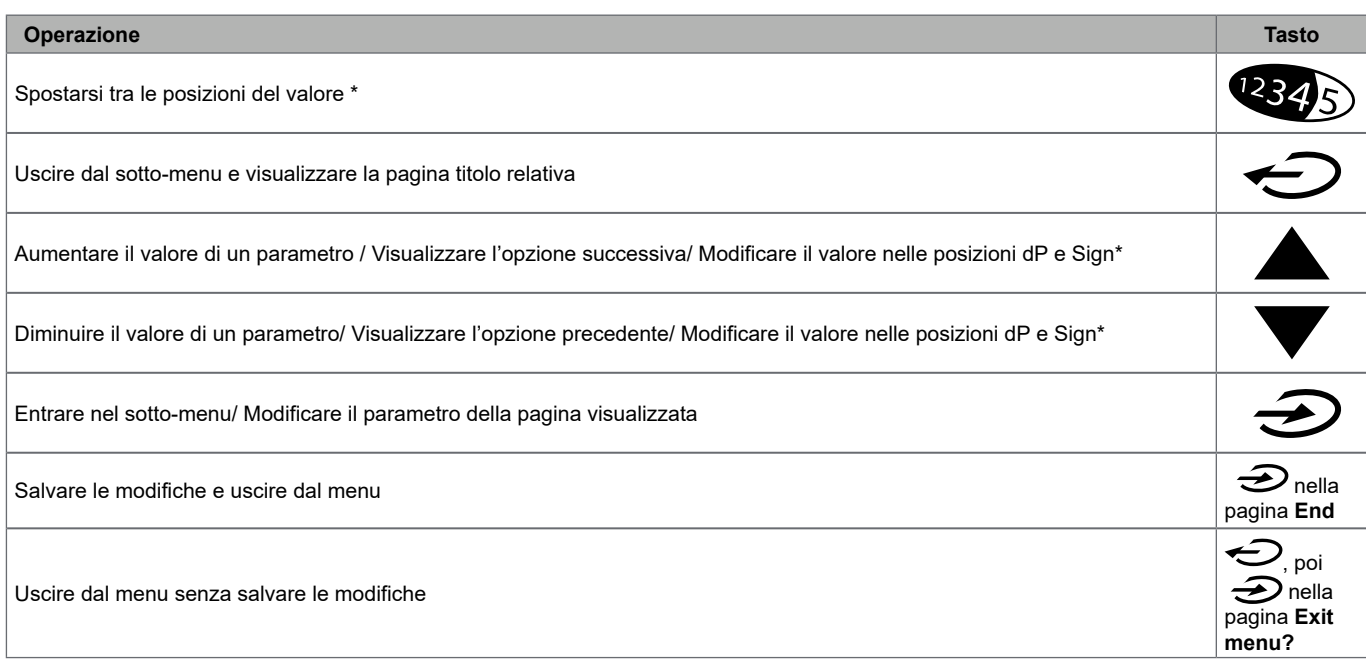

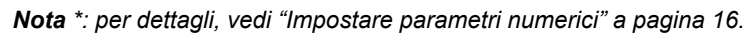

### **Operazioni comuni**

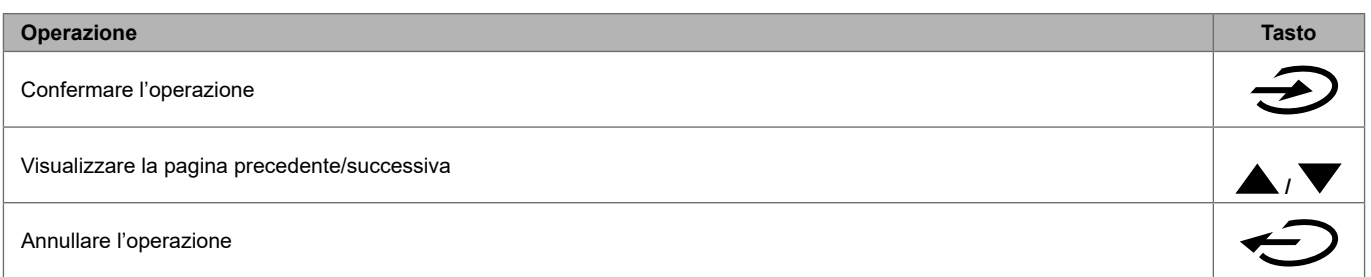

#### **Impostare un parametro**

Durante l'impostazione di un parametro la **E** indica la riga soggetta a modifica, il trattino lampeggiante la cifra. Procedura di esempio: come impostare **Filter co**=25 e salvare la modifica.

*Nota: lo stato iniziale della procedura è la pagina Filer co del menu impostazioni.*

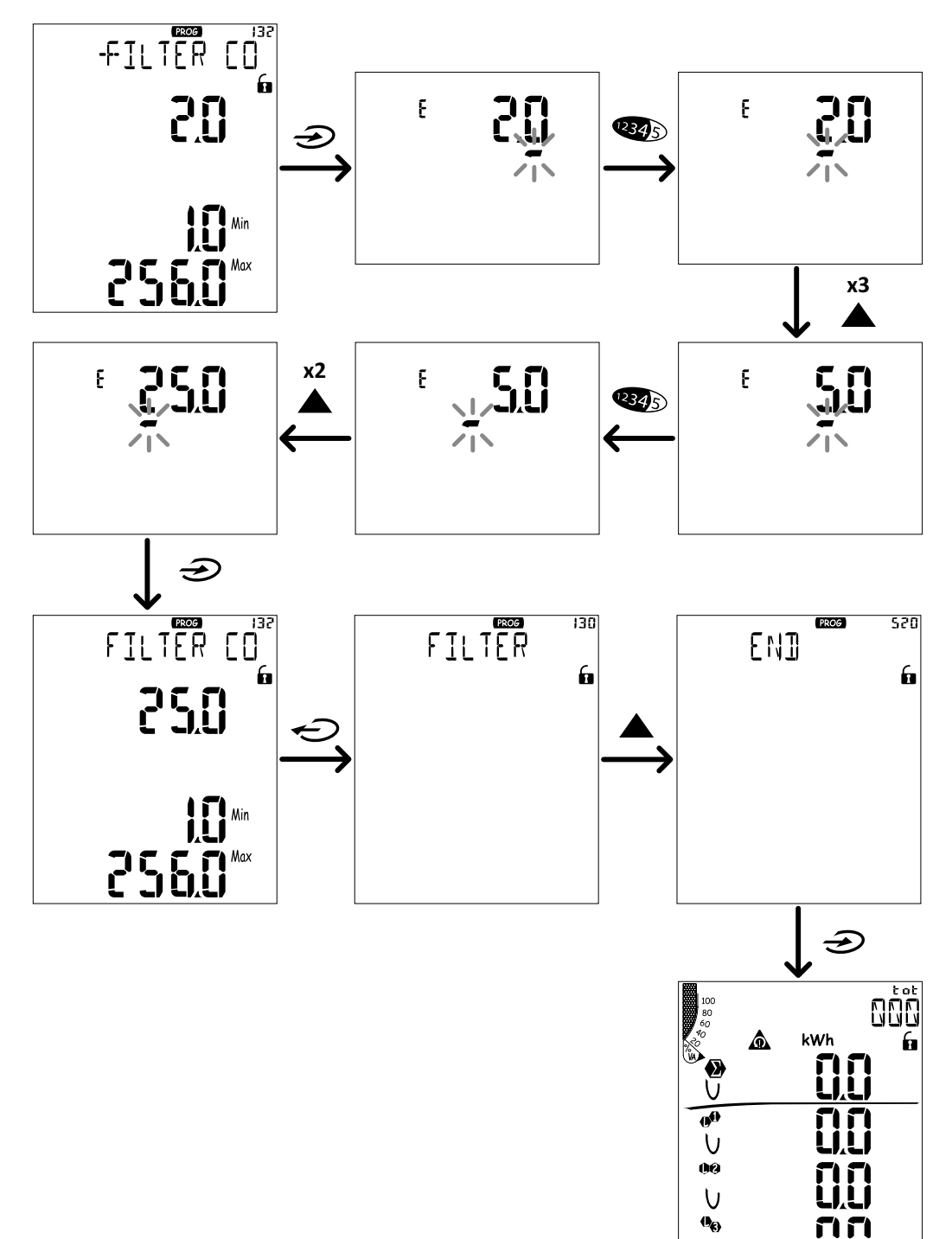

 $\overline{U}$ 

#### **Impostare parametri numerici**

#### **Ordine delle posizioni**

Il valore di un parametro numerico è formato da sei posizioni modificabili: quattro cifre, punto decimale (**dP**) e segno (**Sign**). Con il tasto  $\left(\frac{1}{2}, \frac{1}{2}\right)$  si selezionano le posizioni seguendo quest'ordine:

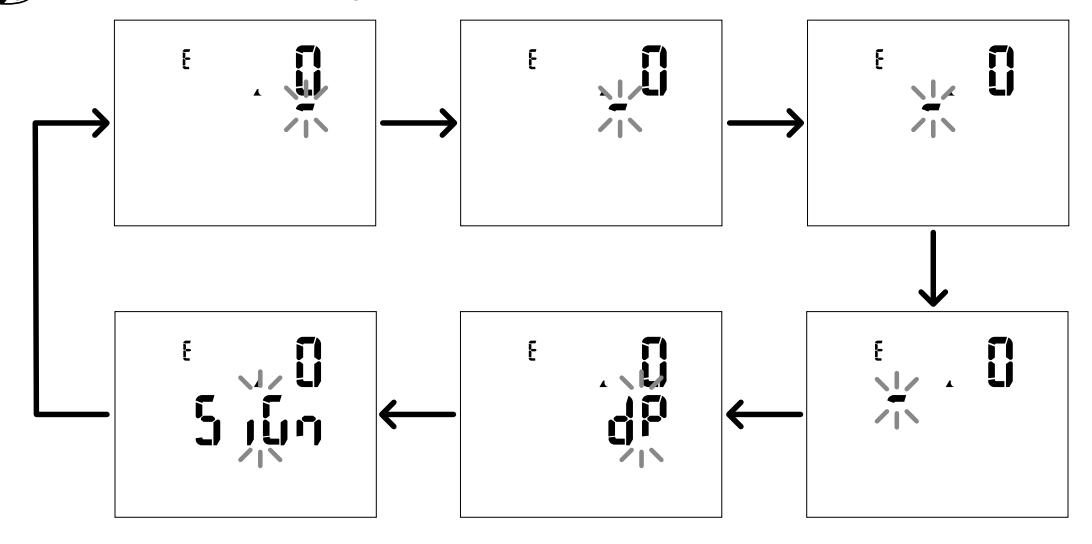

#### **Posizione punto decimale (dP)**

Nella posizione **dP** con i tasti ▲ e ▼ è possibile abilitare lo spostamento del punto decimale e impostare un moltiplicatore (**k** x 1000, **M** x 1000000) seguendo quest'ordine:

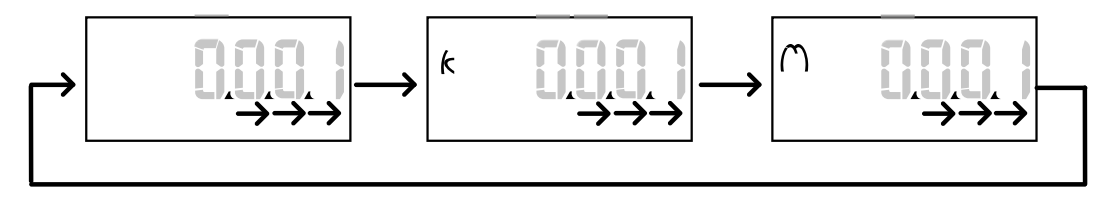

#### **Posizione segno (Sign)**

Nella posizione **Sign** è possibile impostare il segno del valore. Di default il valore è positivo.

#### **Salvare le impostazioni**

Per salvare le impostazioni effettuate scorrere le pagine del menu impostazioni fino a visualizzare la pagina **End** e premere il tasto  $\mathfrak{D}$ 

**ATTENZIONE! Se si esce dal menu impostazioni in altro modo, le modifiche apportate non sono salvate.**

### **Descrizione dei menu**

#### **Menu misure - contatori**

Di seguito l'elenco dei contatori visualizzati:

**Nota***: i contatori visualizzati dipendono dalla presenza e dalle impostazioni degli ingressi digitali dei moduli M F I6 06 e M F I6 R4 e dall'abilitazione della gestione delle tariffe.*

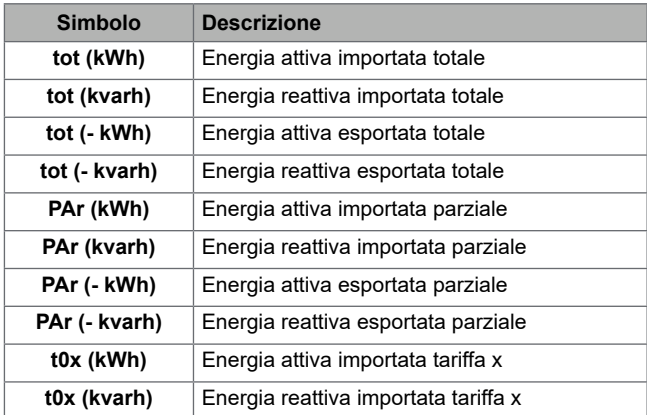

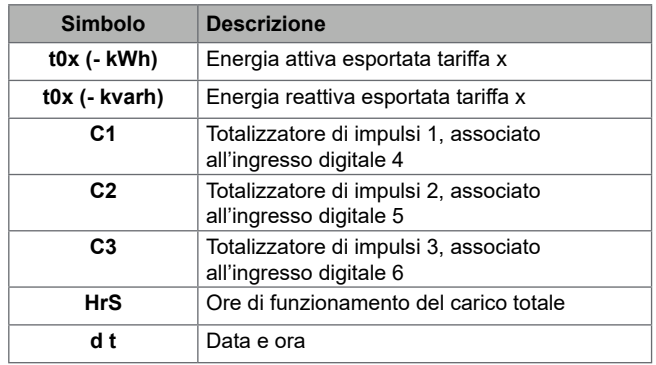

### **Menu misure - pagine misure**

Per ogni misura è possibile visualizzare i valori minimo, massimo, medio (dmd) e il valore massimo tra i medi (max dmd) delle variabili visualizzate, toccando i tasti  $\blacktriangle / \blacktriangledown$ .

**Nota***: le misure disponibili dipendono dal tipo di sistema impostato.*

#### **Gruppo tensione, corrente, frequenza**

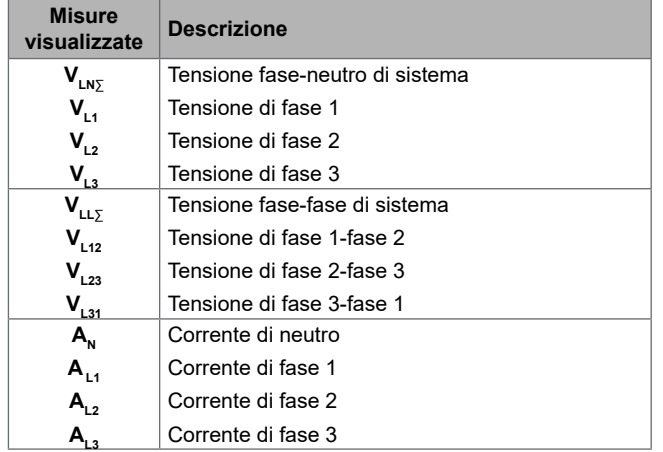

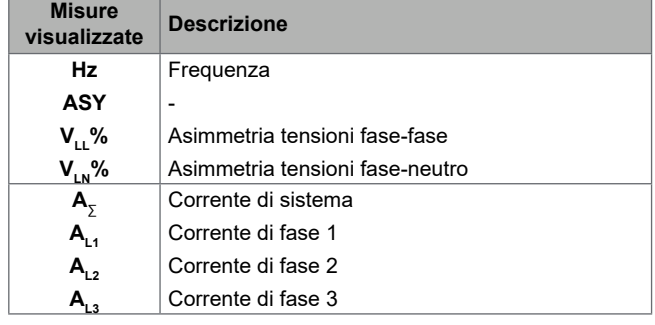

#### **Gruppo potenza, fattore di potenza**

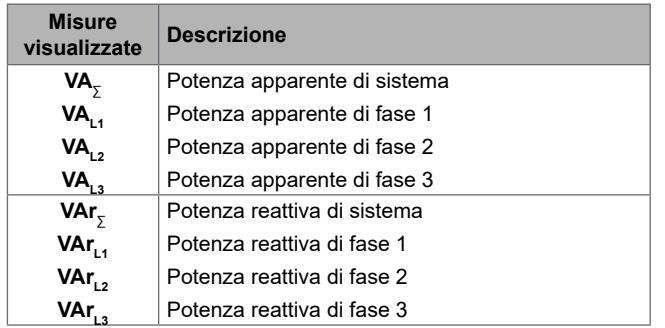

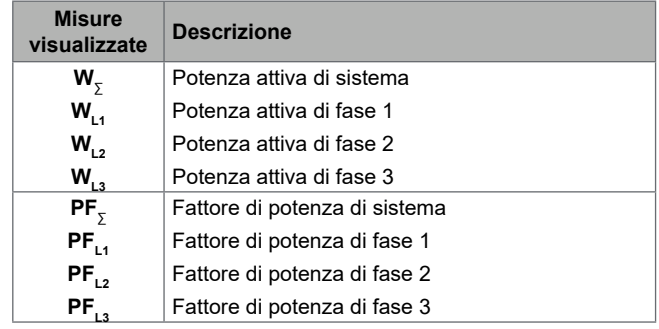

#### **Gruppo THD**

*Nota: da UCS è possibile visualizzare anche i valori delle singole armoniche.* 

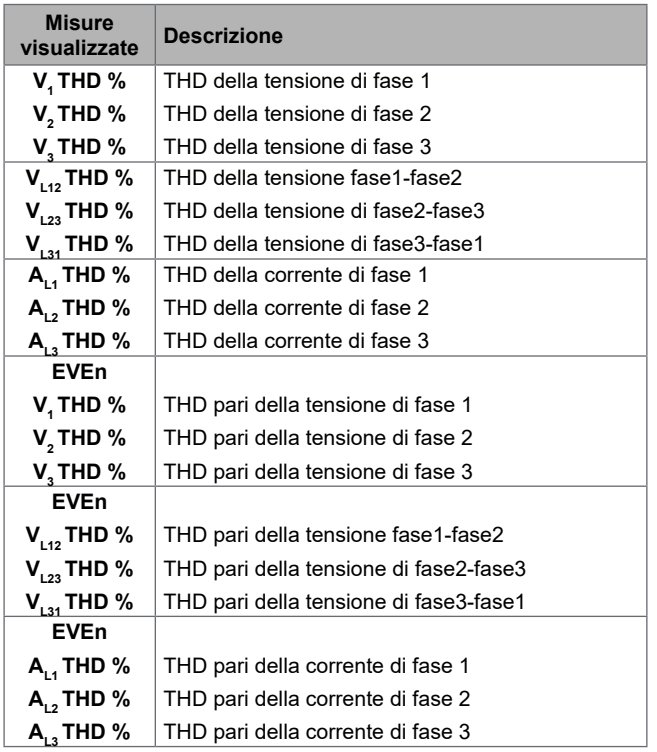

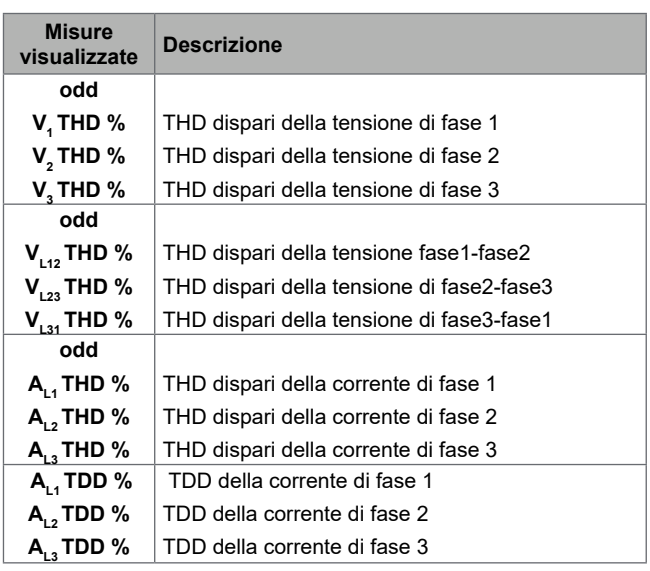

#### **Pagina modulo M A TPN**

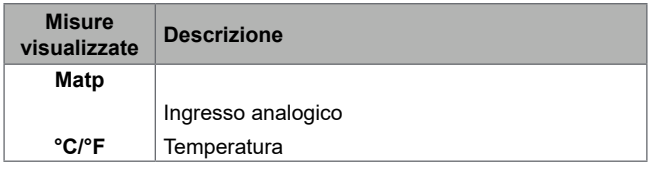

#### **Menu impostazioni**

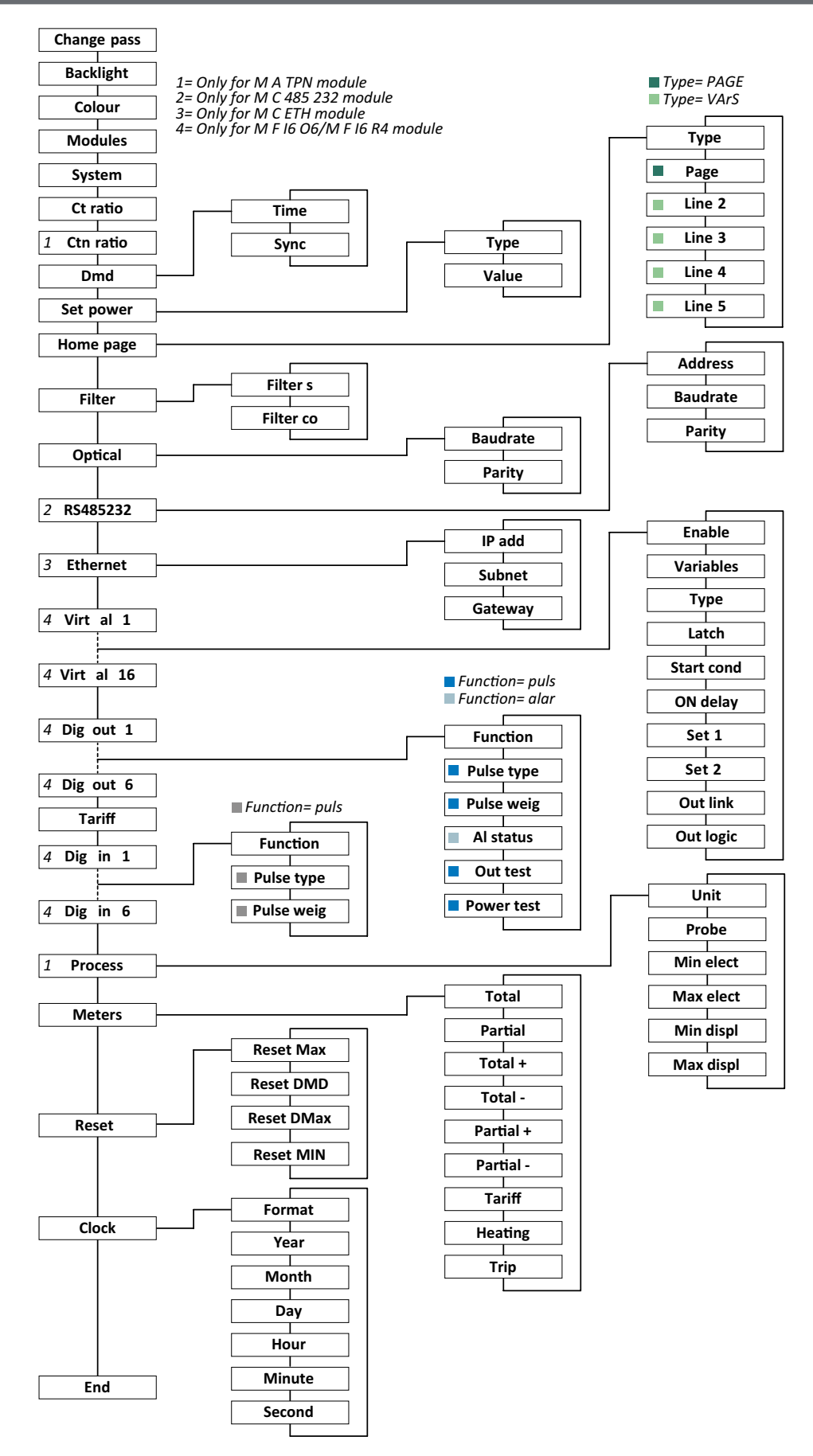

*Nota: per conoscere la descrizione di tutte le impostazioni, i valori possibili e quelli di default, vedi "Impostazioni da WM50" a pagina 31.*

#### **Menu informazioni**

*Nota: in generale, la presenza delle pagine dipende dai moduli accessori installati. La pagina Data events è presente solo se il database relativo è abilitato.* 

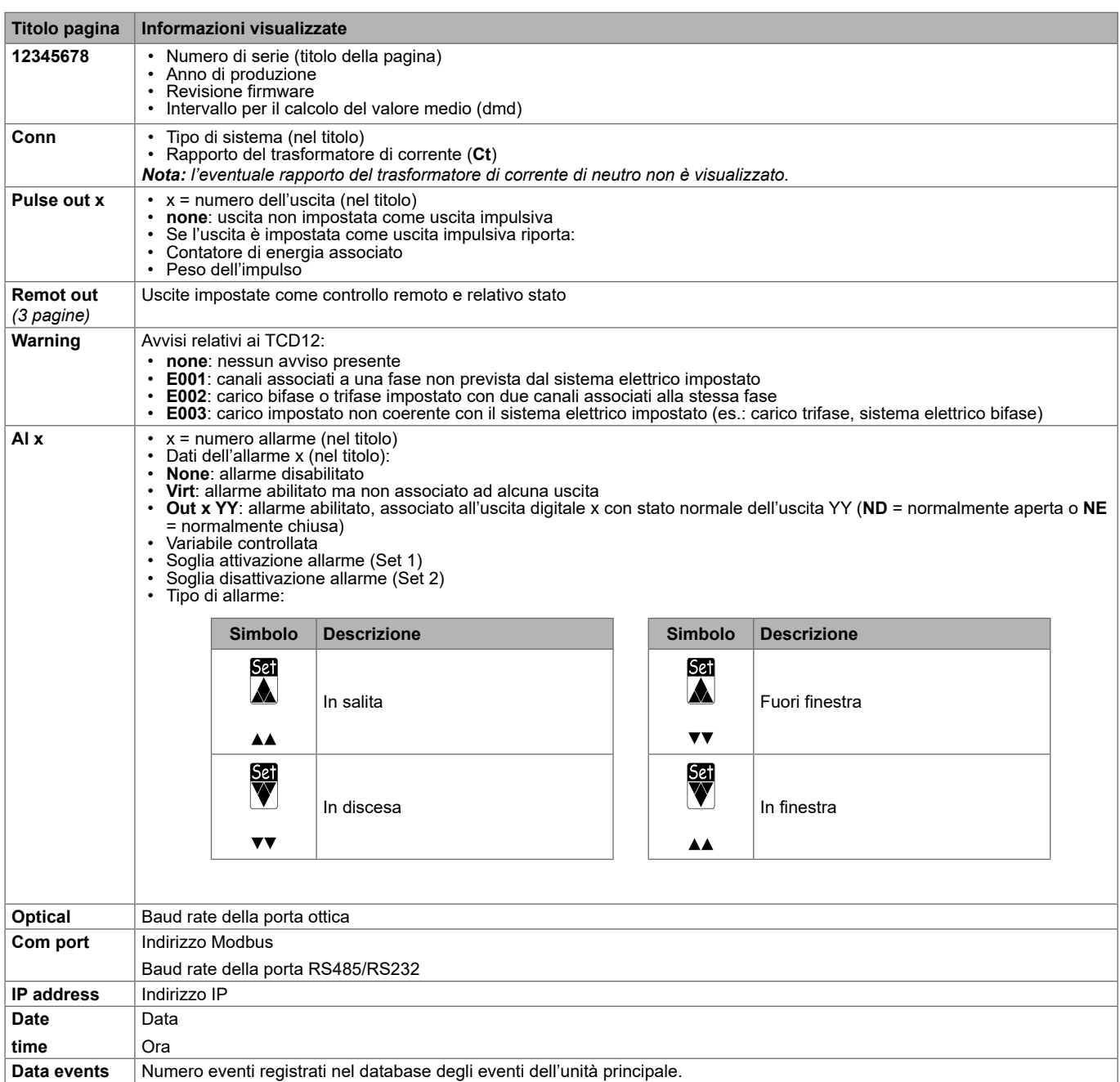

### **Cose da sapere**

### **Misure gestite**

#### **Introduzione**

Il WM50 calcola e visualizza sia le misure della linea principale che quelle dei singoli canali e carichi. Tutte le misure sono visualizzabili da UCS o tramite comunicazione Modbus (sistema di monitoraggio Carlo Gavazzi VMU-C o altro sistema di acquisizione dati). Le misure della linea principale sono disponibili anche a display.

#### **Misure della linea principale**

*Nota: per tutte le misure sono disponibili i valori: minimo, massimo, medio (dmd) e massimo tra i valori medi (max dmd). Le misure disponibili dipendono dal tipo di sistema impostato. I valori minimi e massimi sono calcolati considerando solo i valori validi e non i valori fuori range.*

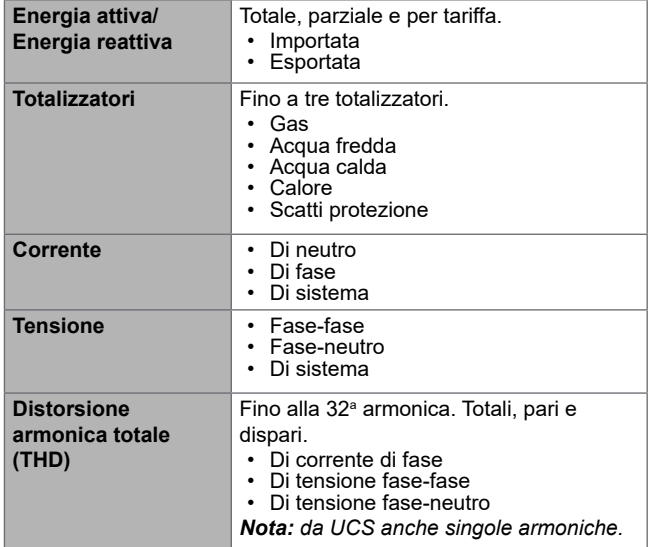

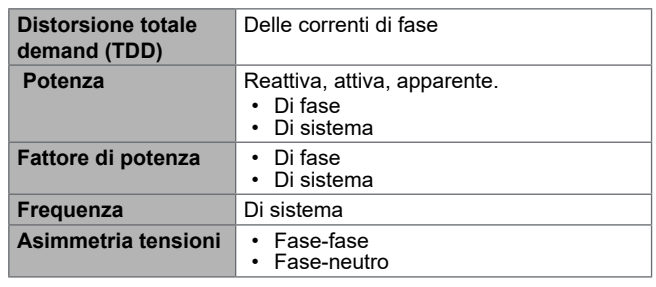

**Nota***: i valori dei contatori di energia della linea principale possono differire dalla somma dei singoli contatori di energia dei canali. Questo perché sono misurati con una diversa classe di precisione (linea principale: classe 0,5S, canali: classe 2).*

#### **Misure dei canali e carichi (TCD12)**

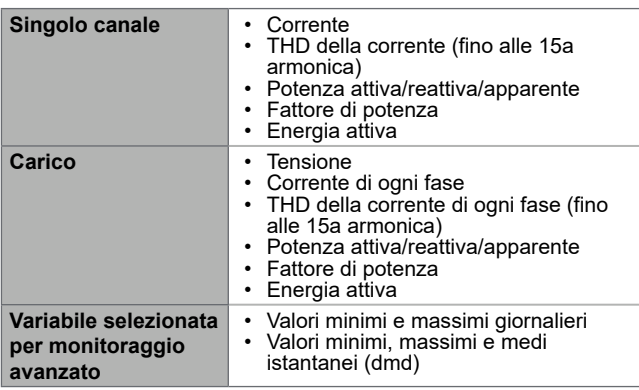

*Nota: da UCS è possibile selezionare per quale variabile di singolo canale e di carico si potranno gestire allarmi con soglie differenziate per ogni canale/carico e visualizzare i valori minimi e massimi giornalieri e i valori minimi, massimi e medi istantanei (dmd). I valori minimi e massimi sono calcolati considerando solo i valori validi e non i valori fuori range.*

**Nota***: da UCS è possibile impostare liberamente una tabella del protocollo Modbus per personalizzare e facilitare la lettura delle variabili dei TCD12. Vedi "Protocollo di comunicazione Modbus" a pagina 4 per ulteriori informazioni.*

### **Gestione delle misure**

#### **Misure in errore**

Se una misura è non disponibile o fuori range è visualizzata come "EEEE" sul display del WM50 e "--" su UCS. Vedi "Risoluzione problemi" a pagina 38.

#### **Calcolo del valore medio (dmd)**

Il sistema calcola i valori medi delle variabili elettriche all'interno di un intervallo di integrazione impostato (di default 15 min). Il valore medio non sarà disponibile se la misura della variabile è fuori range.

Di default il periodo di integrazione viene calcolato dal momento dell'accensione. Per garantire l'allineamento del calcolo è possibile sincronizzarlo tramite l'orologio interno. A sua volta è possibile sincronizzare l'orologio interno con un riferimento esterno tramite ingresso digitale (es.: da dispositivo del fornitore elettrico).

#### **Tipi di sincronizzazione**

Di seguito i dettagli delle regole di calcolo del valore medio sulla base del tipo di sincronizzazione:

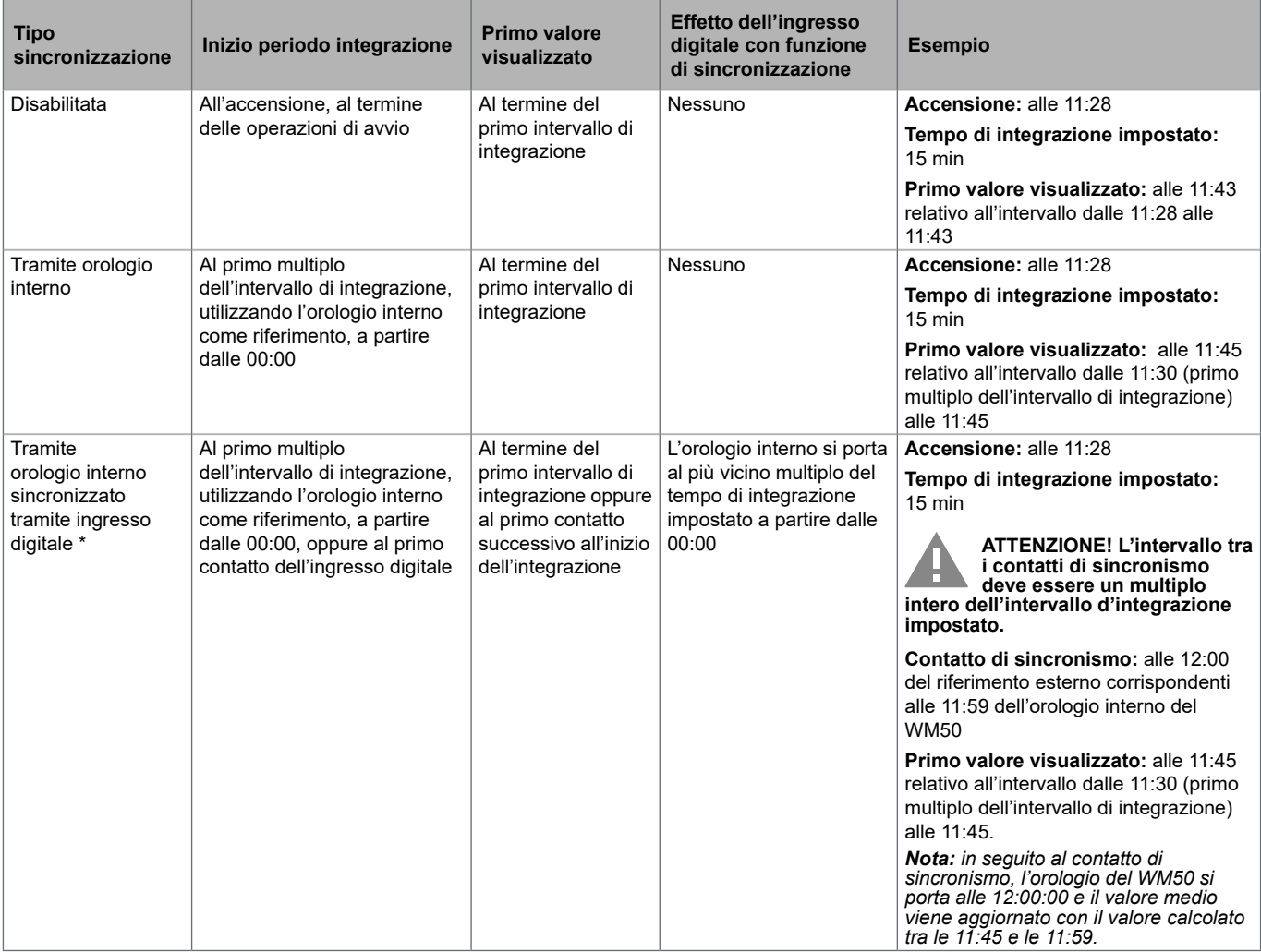

*Nota: funzione disponibile solo con modulo accessorio M F I6 06 o M F I6 R4. Un ingresso digitale deve essere impostato con funzione di sincronizzazione.* 

*Da WM50: Vedi "Impostazioni da WM50" a pagina 31, sotto-menu DMD.*

#### **Calcolo della distorsione totale richiesta (TDD)**

Da UCS è possibile impostare il fattore di riferimento per il calcolo della TDD della corrente, ossia il valore demand massimo della corrente assorbita dal carico.

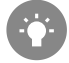

Suggerimento: se disponibile, indicare il valore massimo tra quelli misurati, altrimenti inizialmente inserire il valore nominale del carico.

#### **Calcolo dell'asimmetria delle tensioni**

Il sistema calcola l'asimmetria delle tensioni fase-fase e quelle fasi-neutro dividendo la somma del valore massimo e minimo delle tensioni per la tensione di sistema. Se le tensioni sono tutte uguali l'asimmetria avrà valore 0. Di seguito è riportata la formula usata:

$$
AsyLL = \frac{V_{LLMax}(t_i) - V_{LLMin}(t_i)}{V_{LLsys}(t_i)}
$$

$$
AsyLN = \frac{V_{LNMax}(t_i) - V_{LNMin}(t_i)}{V_{LNSys}(t_i)}
$$

#### **Filtro**

È possibile impostare un filtro per stabilizzare la visualizzazione delle misure (sia a display sia comunicate a sistemi esterni).

*Nota: il filtro agisce su tutte le misure solo a livello di visualizzazione e di comunicazione dei dati, senza influire sul calcolo del consumo di energia e sull'intervento degli allarmi.*

Sono previsti due parametri:

- intervallo di intervento del filtro. Valore tra 0 e 100, espresso come percentuale del fondo scala della variabile.
- coefficiente del filtro. Valore tra 1 e 255, dove 255 è il coefficiente che permette la massima stabilità delle misure.
- Se il valore misurato è fuori dall'intervallo definito di intervento definito il filtro non viene applicato.

#### **Esempio**

Di seguito è riportato il comportamento del filtro con:

- $intervalue = 2$
- coefficiente = 2 oppure 10

Il fondo scala è 277 V, quindi con intervallo = 2 l'intervallo di intervento è +/- 5,5 V (2% di 277 V). Maggiore è il valore di coefficiente, maggiore è la stabilità della misura.

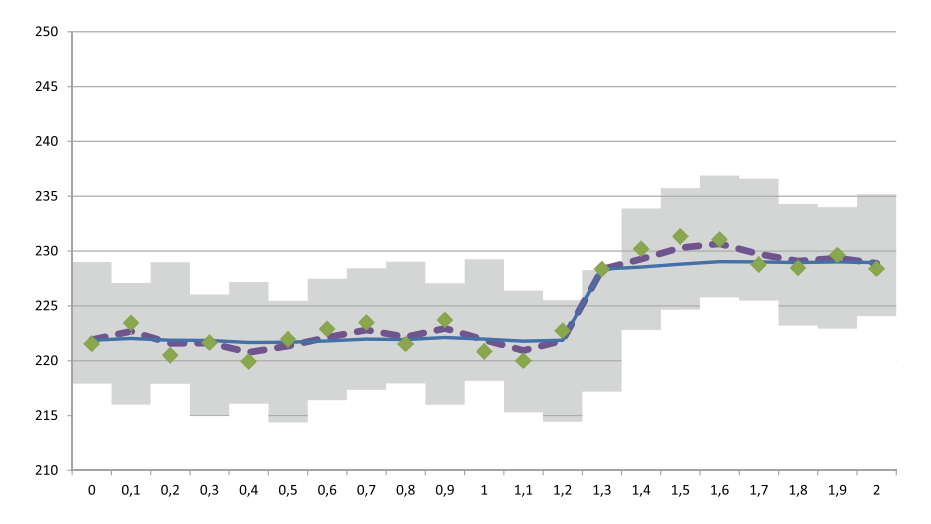

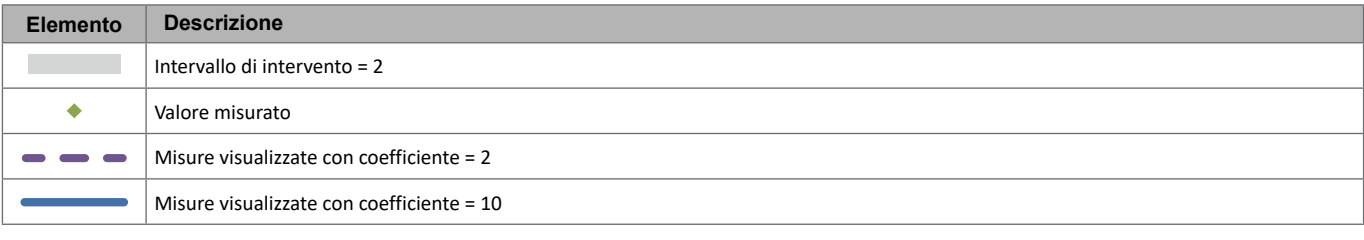

*Da WM50: Vedi "Impostazioni da WM50" a pagina 31, sotto-menu Filter.*

### **Allarmi**

#### **Introduzione**

Il WM50 gestisce:

- fino a 16 allarmi indipendenti relativi alle variabili misurate sulla linea principale
- fino a 96 allarmi di canale relativi a una variabile selezionata per il monitoraggio avanzato dei canali (con setpoint differenti per ciascun canale)
- fino a 48 allarmi di carico relativi a una variabile selezionata per il monitoraggio avanzato dei carichi (con setpoint differenti per ciascun carico)

#### **Impostazioni allarmi per variabili linea principale**

Per ogni allarme è necessario impostare i seguenti parametri:

- abilitazione dell'allarme
- variabile da controllare
- tipo di allarme: in salita, in discesa, fuori finestra, in finestra (vedi "Tipi di allarmi" nel seguito)
- set 1: valore di soglia di attivazione dell'allarme
- set 2: valore di soglia di disattivazione dell'allarme
- ritardo di attivazione dell'allarme
- modalità di gestione della condizione all'avvio (vedi "Gestione condizione all'avvio" a pagina 25)
- ritenuta allarme, funzione latch (vedi "Funzione latch" a pagina 25)
- eventuale uscita digitale associata e la logica di attivazione in caso di più allarmi associati alla stessa uscita (vedi "Logica di attivazione dell'uscita" a pagina 25)

*Nota: l'uscita digitale associata deve essere impostata con funzione Alarm nelle impostazioni relative.*

#### **Impostazioni allarmi per variabili canali o carichi**

*Nota: gli allarmi sono relativi solo alla variabile selezionata per il monitoraggio avanzato per i canali/carichi.* 

Di un allarme è necessario impostare i seguenti parametri:

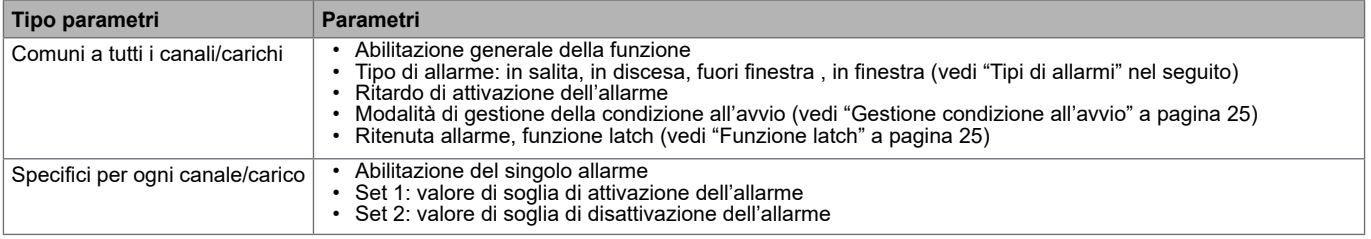

#### **Tipi di allarmi**

#### **Allarme in salita**

L'allarme si attiva quando la variabile controllata supera il valore Set 1 per un tempo pari al ritardo di attivazione (**Delay**) e si disattiva quando scende al di sotto di Set 2 (se non è attiva la funzione latch).

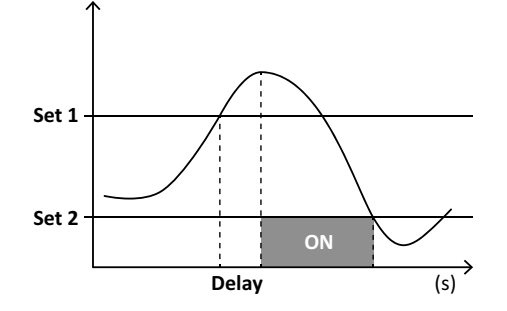

#### **Allarme in discesa**

L'allarme si attiva quando la variabile controllata scende al di sotto del valore Set 1 per un tempo pari al ritardo di attivazione (**Delay**) e si disattiva quando supera Set 2 (se non è attiva la funzione latch).

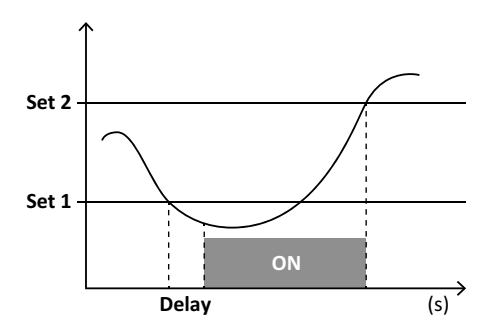

#### **Allarme in finestra**

L'allarme si attiva quando la variabile controllata rimane tra Set 1 e Set 2 per un tempo pari al ritardo di attivazione (**Delay**) e si disattiva quando esce da tale intervallo (se non è attiva la funzione latch).

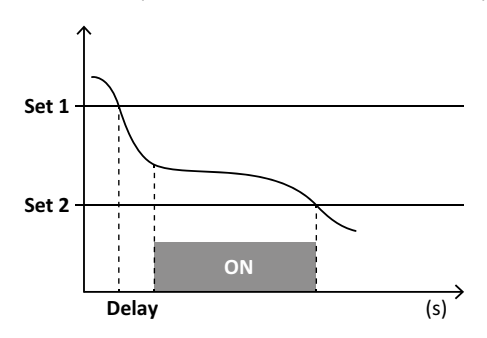

#### **Allarme fuori finestra**

L'allarme si attiva quando la variabile controllata esce dall'intervallo compreso tra Set 1 e Set 2 per un tempo pari al ritardo di attivazione (**Delay**) e si disattiva quando rientra in tale intervallo (se non è attiva la funzione latch).

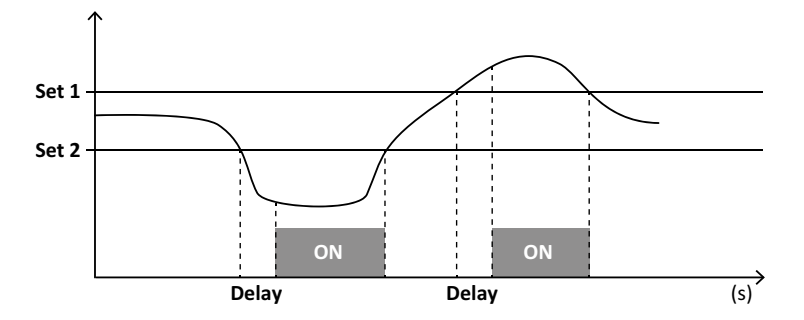

#### **Gestione condizione all'avvio**

È possibile impostare il comportamento dell'allarme se all'accensione la variabile è in allarme. La condizione di allarme può essere:

- considerata e quindi l'allarme viene attivato subito
- trascurata e la variabile viene monitorata solo dopo la prima uscita dalla condizione di allarme

#### **Funzione latch**

Abilitando la funzione latch l'allarme rimane attivo anche se la variabile monitorata esce dalla condizione di allarme. L'allarme può essere riarmato solo da ingresso digitale o da comando UCS.

#### **Logica di attivazione dell'uscita**

Se a una uscita sono associati più allarmi, l'uscita si attiverà solo se tutti gli allarmi impostati con logica AND sono attivi oppure se almeno uno degli allarmi impostati con logica OR è attivo.

#### **Impostare gli allarmi**

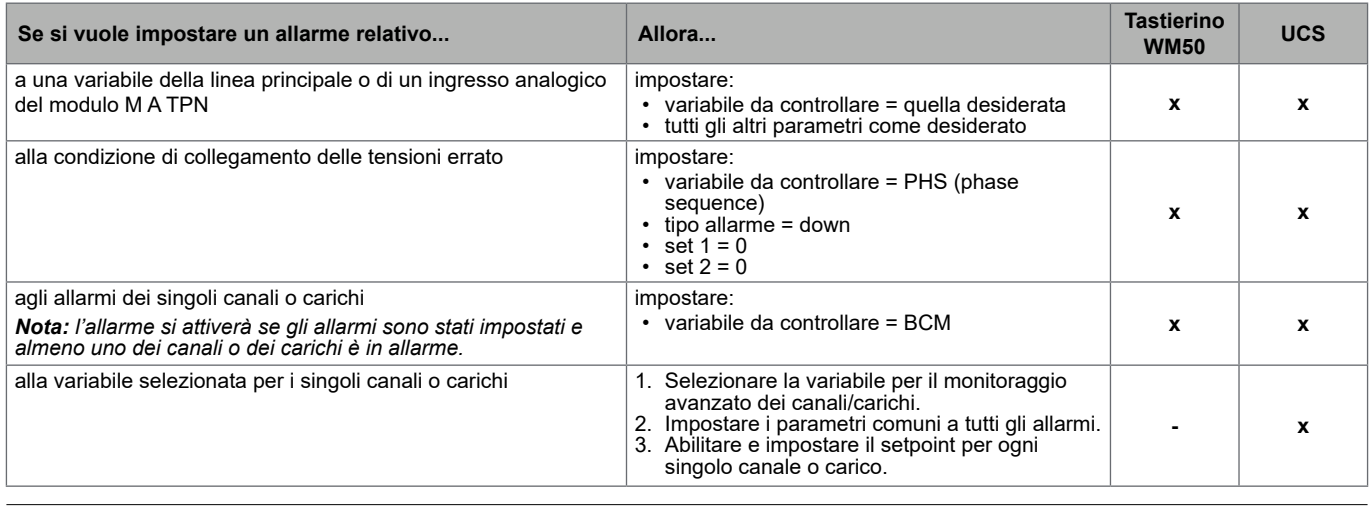

*Da WM50: Vedi "Impostazioni da WM50" a pagina 31, sotto-menu Virt al x (x = numero allarme).*

### **Moduli accessori**

#### **Abilitazione dei moduli accessori**

I moduli accessori sono automaticamente riconosciuti dal WM50. Devono essere manualmente impostati solo se si sta configurando il sistema da UCS in modalità offline.

*Nota: di default il modulo di comunicazione M C 485 232 è sempre abilitato anche se non è realmente collegato.*

#### **Ingressi digitali**

Gli ingressi digitali possono svolgere diverse funzioni, in accordo con la tabella seguente:

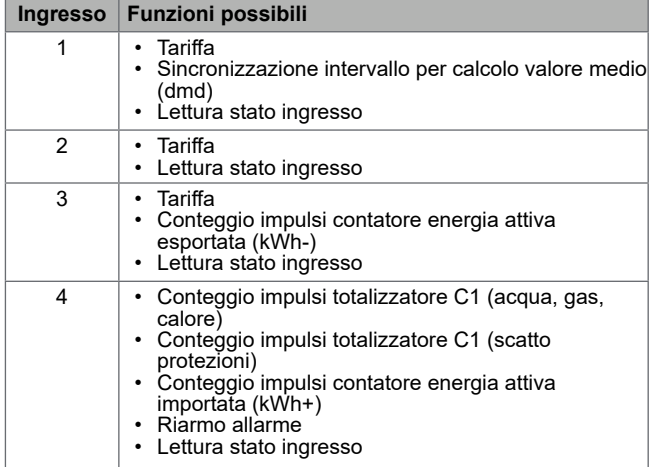

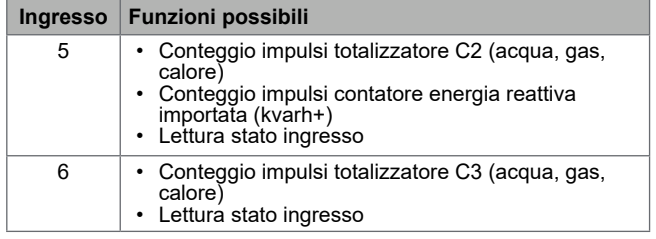

#### **Note sugli ingressi digitali**

Per la gestione delle tariffe tramite ingresso digitale, tutti e tre gli ingressi devono svolgere la funzione di tariffa, vedi "Gestione delle tariffe" a pagina 27.

Gli ingressi con funzione di conteggio impulsi per il contatore di energia sostituiscono i contatori di energia (totali, parziali e di tariffa) calcolati (misurazione di corrente e tensione).

Per gli ingressi con funzione di conteggio è necessario impostare il peso dell'impulso. Per gli ingressi con funzione conteggio acqua, gas, calore occorre impostare anche il tipo.

*Da WM50: Vedi "Impostazioni da WM50" a pagina 31, sotto-menu Dig in x.*

#### **Uscite digitali**

Ogni uscita digitale può svolgere una delle seguenti funzioni:

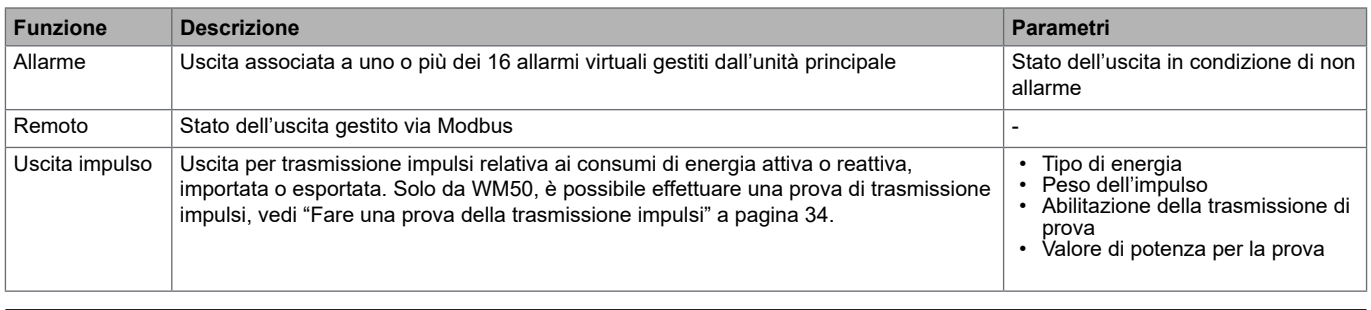

*Da WM50: Vedi "Impostazioni da WM50" a pagina 31*

### **Gestione delle tariffe**

#### **Modalità di gestione delle tariffe**

Le tariffe possono essere gestite:

- tramite comando Modbus
- tramite calendario e orologio interno
- tramite ingressi digitali

#### **Gestire le tariffe tramite comando Modbus**

- 1. Impostare la gestione delle tariffe da comando Modbus.
- 2. Comandare il cambio tariffa scrivendo nel registro **143Fh** il valore corrispondente alla tariffa attuale in accordo alla seguente tabella:

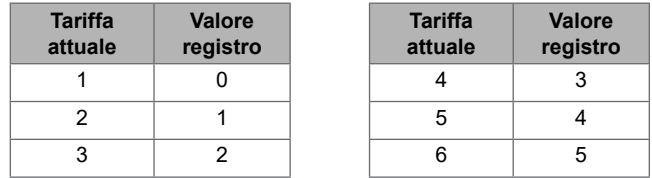

#### **Gestire le tariffe tramite calendario e orologio interno**

*Nota: l'operazione richiede l'uso di UCS desktop.* 

- 1. Impostare la gestione delle tariffe da calendario e orologio interno.
- 2. Impostare data e ora.
- 3. Da UCS desktop, impostare il calendario tariffe, definendo:
	- tariffa di default da applicare per i periodi in cui non è impostata alcuna tariffa
		- i giorni festivi della settimana e la tariffa relativa
		- tariffa da applicare nei giorni lavorativi (fino a sei intervalli giornalieri, per due periodi)
		- festività dell'anno corrente, impostate manualmente o automaticamente

#### **Gestire le tariffe da ingresso digitale**

- 1. Impostare la gestione delle tariffe da ingresso digitale.
- 2. Impostare gli ingressi digitali 1, 2 e 3 con funzione di tariffa.
- 3. Comandare il cambio tariffa modificando lo stato degli ingressi in accordo con la seguente tabella (0 = contatto aperto, 1 = contatto chiuso):

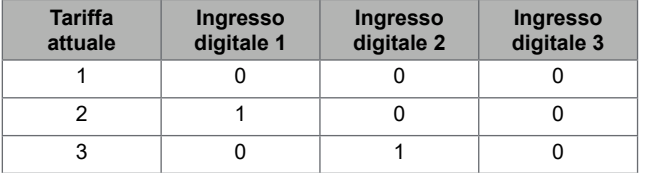

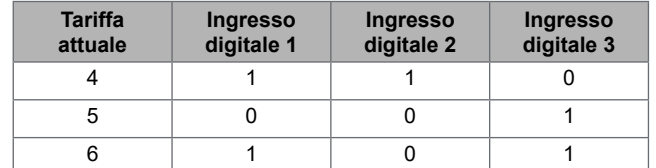

#### **Disabilitare la gestione tariffe**

Impostare la gestione delle tariffe come disabilitata oppure scrivere nel registro **143Fh** il valore 6.

*Da WM50: Vedi "Menu impostazioni" a pagina 19, sotto-menu Tariff e Dig in x.*

### **Database**

#### **Introduzione**

Da UCS è possibile esportare i database in file .xls e abilitare/disabilitare i database e le singole variabili, eventi e valori da memorizzare.

**ATTENZIONE! se si modificano le impostazioni del database, i dati precedentemente salvati vengono eliminati.**

#### **Contenuto database**

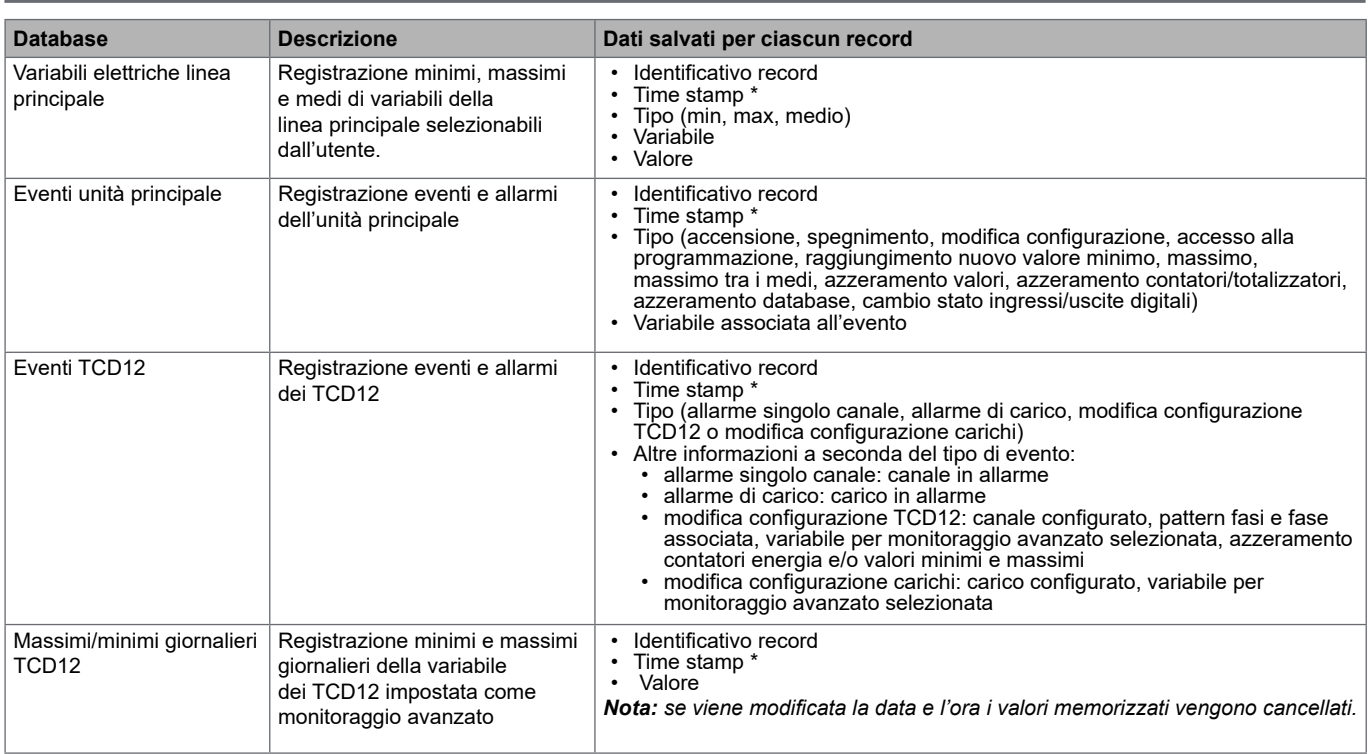

**Nota \****: per registrare l'informazione di time stamp nei database è necessario aver impostato data e ora dell'analizzatore.* 

### **Data e Ora**

#### **Impostazione**

La data e l'ora possono essere impostate sia tramite tastierino del WM50 sia da UCS.

**ATTENZIONE! Se è abilitata la sincronizzazione dell'intervallo per il calcolo del valore medio (dmd) tramite orologio interno, la modifica dell'ora, azzererà l'intervallo e imposterà i valori medi come non disponibili fino al termine del primo intervallo.** 

**ATTENZIONE! La modifica dell'ora azzera il database dei valori minimi e massimi giornalieri.**

#### **Ora legale**

Tramite UCS è possibile:

- disabilitare la gestione dell'ora legale.
- impostare il cambio d'ora automatico. Si seleziona il fuso orario in cui viene installato l'analizzatore e UCS e salva nell'analizzatore la regola di cambio d'ora per i successivi 20 anni. È a carico dell'utente aggiornare la regola se subentra una modifica governativa successivamente alla prima configurazione.

### **Display LCD**

#### **Retroilluminazione**

Si possono definire il tempo di retroilluminazione, il colore e il comportamento in caso di allarme.

*Nota: il lampeggio in caso di allarme è visibile solo nel menu misure e non nei menu impostazioni e informazioni.* 

*Da WM50: Vedi "Menu impostazioni" a pagina 19, sotto-menu Backlight e Color.*

#### **Grafico a barre LCD**

Il grafico a barre nelle pagine di misure (vedi "Display menu misure" a pagina 11) può visualizzare il valore attuale della potenza attiva o apparente. Il valore è espresso in percentuale rispetto al fondo scala impostato.

*Da WM50: Vedi "Menu impostazioni" a pagina 19, sotto-menu SET POWER.*

#### **Home page**

È possibile configurare la pagina di misure da visualizzare di default all'accensione dell'analizzatore o dopo 120 s di inattività. La home page può essere scelta tra delle pagine preimpostate o personalizzata riga per riga.

*Da WM50: Vedi "Menu impostazioni" a pagina 19, sotto-menu Home page.*

### **TCD12**

#### **Identificazione TCD12**

Un TCD12 configurato e collegato al WM50 è identificato dal sistema tramite la combinazione di queste sue tre caratteristiche:

- numero di serie (riportato sulla parte superiore del sensore)
- posizione fisica lungo il bus TCD (es.: A1 per il TCD12 del bus TCD A più vicino al WM50)
- gruppo di canali monitorato

La posizione fisica e il gruppo di canali sono impostati in fase di configurazione. Il numero di serie è letto e associato automaticamente quando al collegamento con il WM50 il sistema lo rileva nella posizione indicata in configurazione.

### **Configurare il WM50**

#### **Modalità di configurazione**

Di seguito sono riportate le modalità di configurazione di ogni componente:

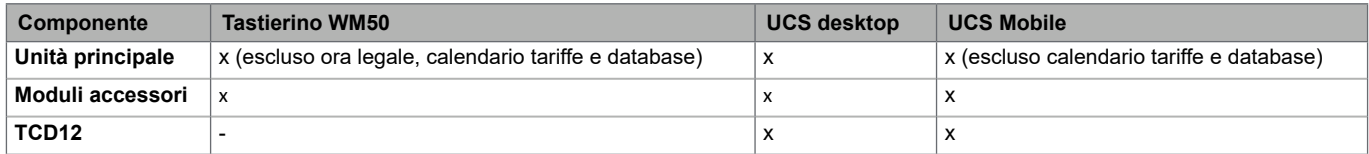

#### **Prerequisiti configurazione tramite UCS**

Per configurare il sistema con UCS occorre:

• Procurarsi un PC o uno smartphone con installato una delle seguenti applicazioni:

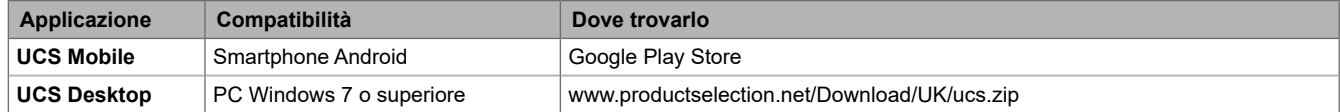

• Dotare il WM50 di una interfaccia di comunicazione tra le seguenti:

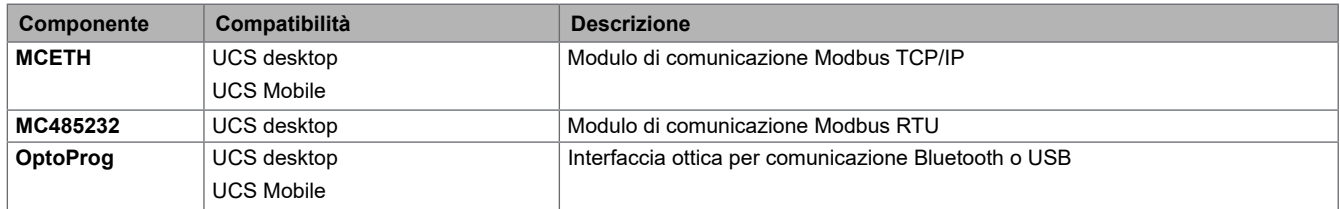

AH

 $\hat{\P}$ 

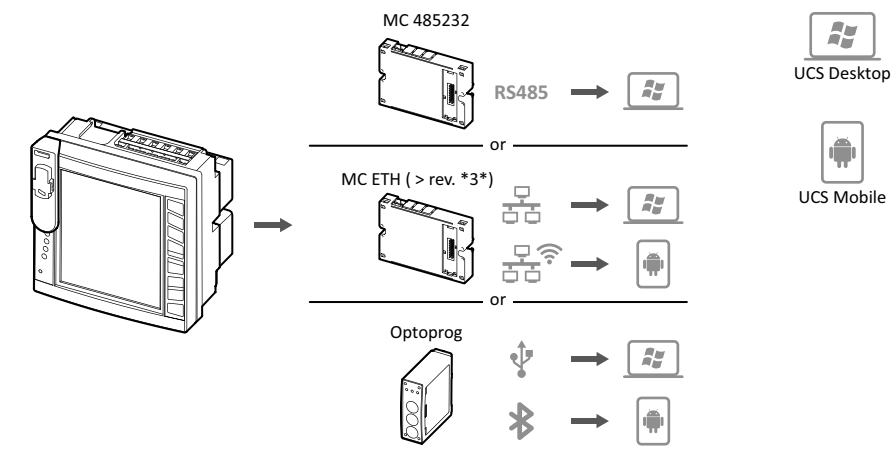

**Configurare WM50 tramite tastierino touch**

1. Accedere al menu impostazioni.

2. Impostare i parametri e salvare.

Per sapere come interagire con il WM50, vedi "Uso del WM50" a pagina 11.

Per conoscere il dettaglio delle pagine impostazioni, vedi "Impostazioni da WM50" a pagina 31.

#### **Configurare WM50 tramite PC o smartphone**

*Nota: per comunicare con il WM50 può essere necessario impostare tramite tastierino touch i parametri di comunicazione.* 

- 1. Rispettare tutti i prerequisiti indicati in "Prerequisiti configurazione tramite UCS" in precedenza.
- 2. Seguire le istruzioni a seconda di come si vuole far comunicare l'analizzatore e il PC/smartphone:

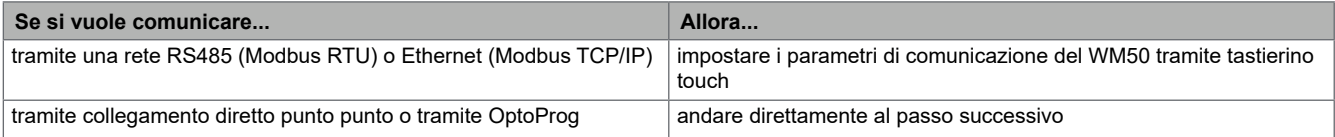

3. Avviare UCS e collegarsi al WM50 tramite scansione automatica o impostando manualmente i parametri di comunicazione corretti.

- 4. Accedere alla sezione impostazioni, impostare i parametri e salvare le modifiche.
- 5. Verificare il corretto funzionamento del sistema sfruttando gli strumenti di visualizzazione e lettura dati inclusi in UCS.

### **Impostazioni da WM50**

**Impostazioni generali**

**ATTENZIONE! Dopo 120 s di inattività si esce automaticamente dal menu impostazioni e tutte le modifiche fatte**  HN **vengono perse.**

*Nota: i valori di default sono sottolineati. La presenza delle pagine dipende dai moduli accessori installati, vedi "Impostazioni moduli accessori" a pagina 34. Per saperne di più sulle impostazioni, vedi "Cose da sapere" a pagina 21.*

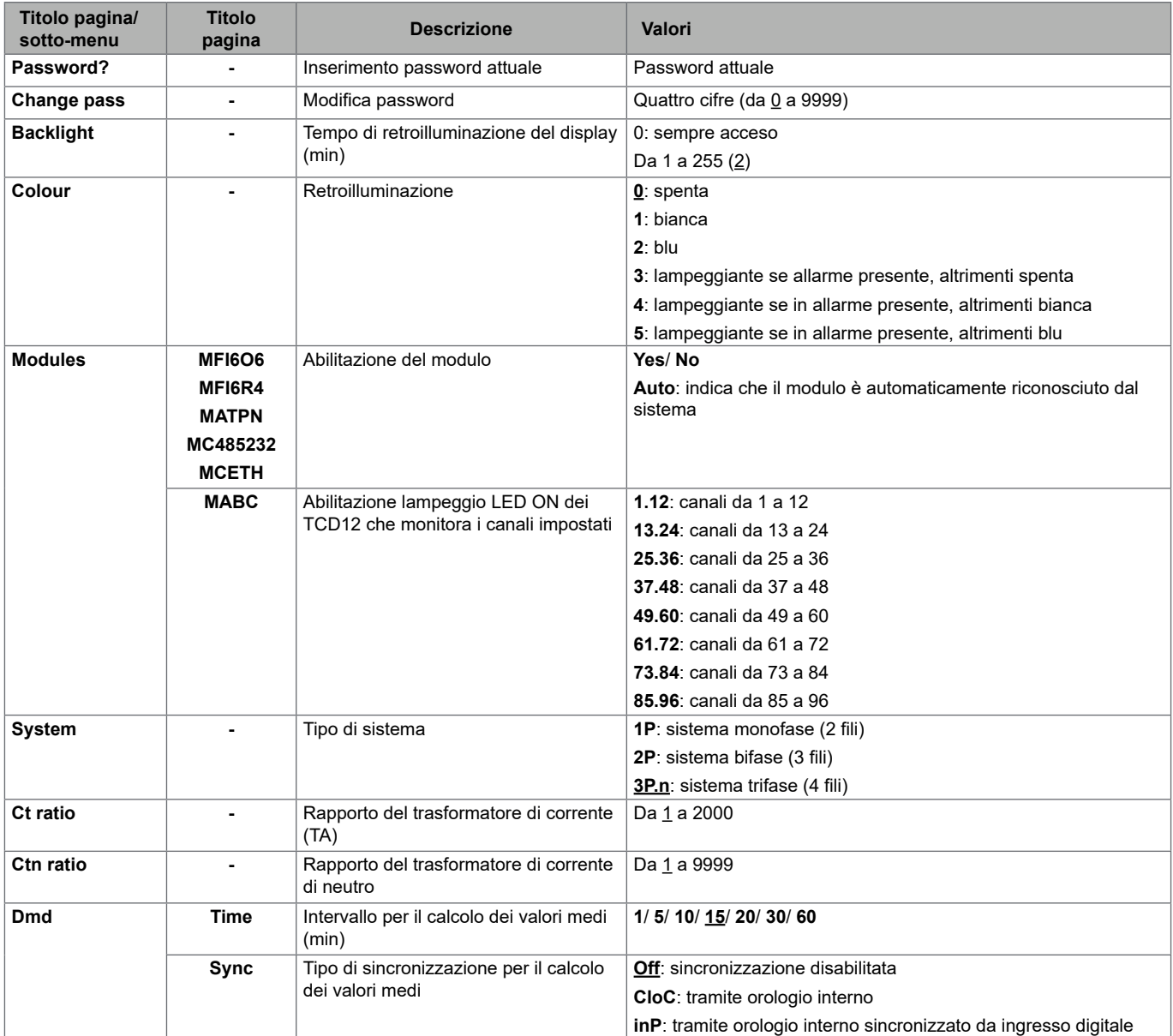

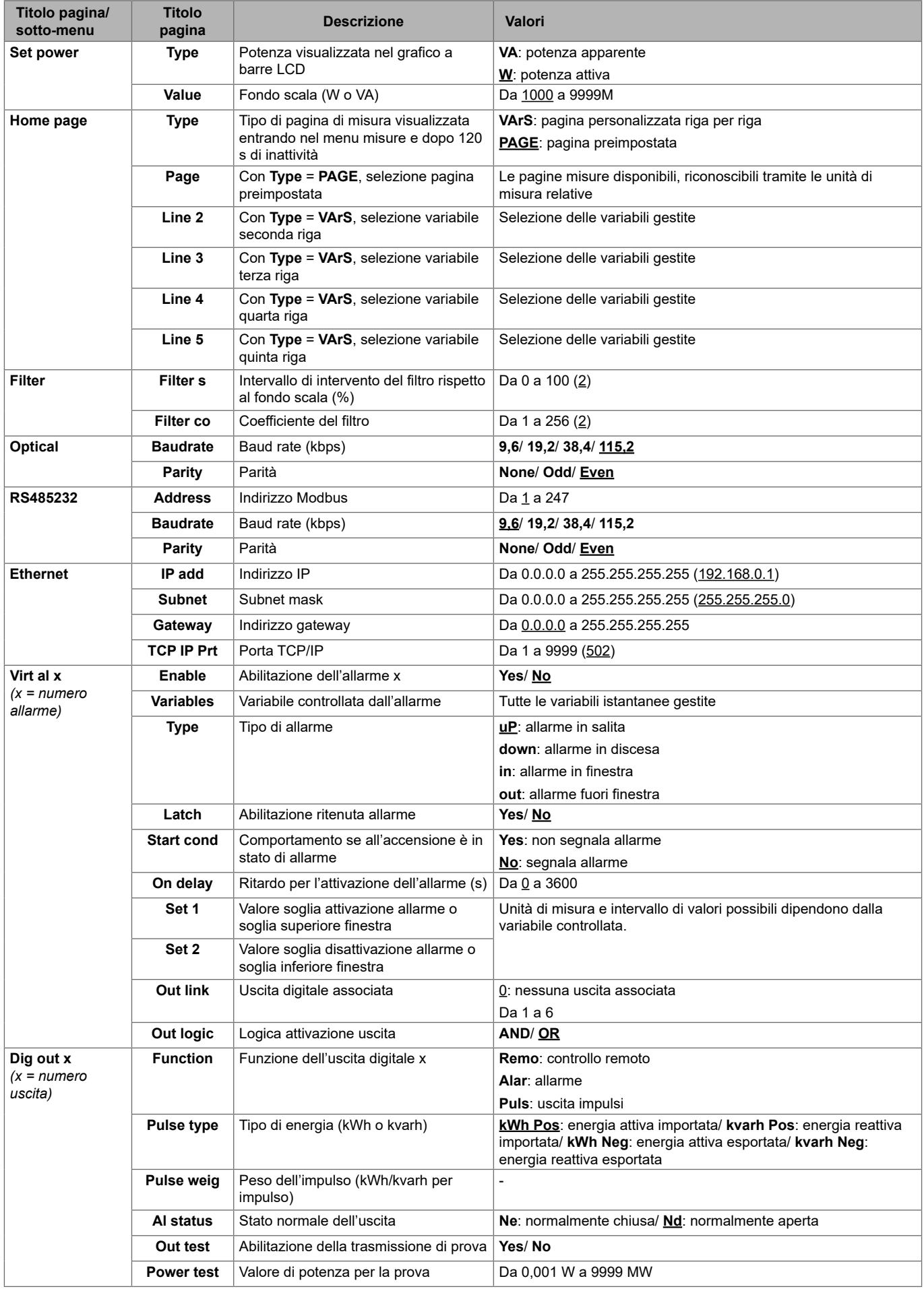

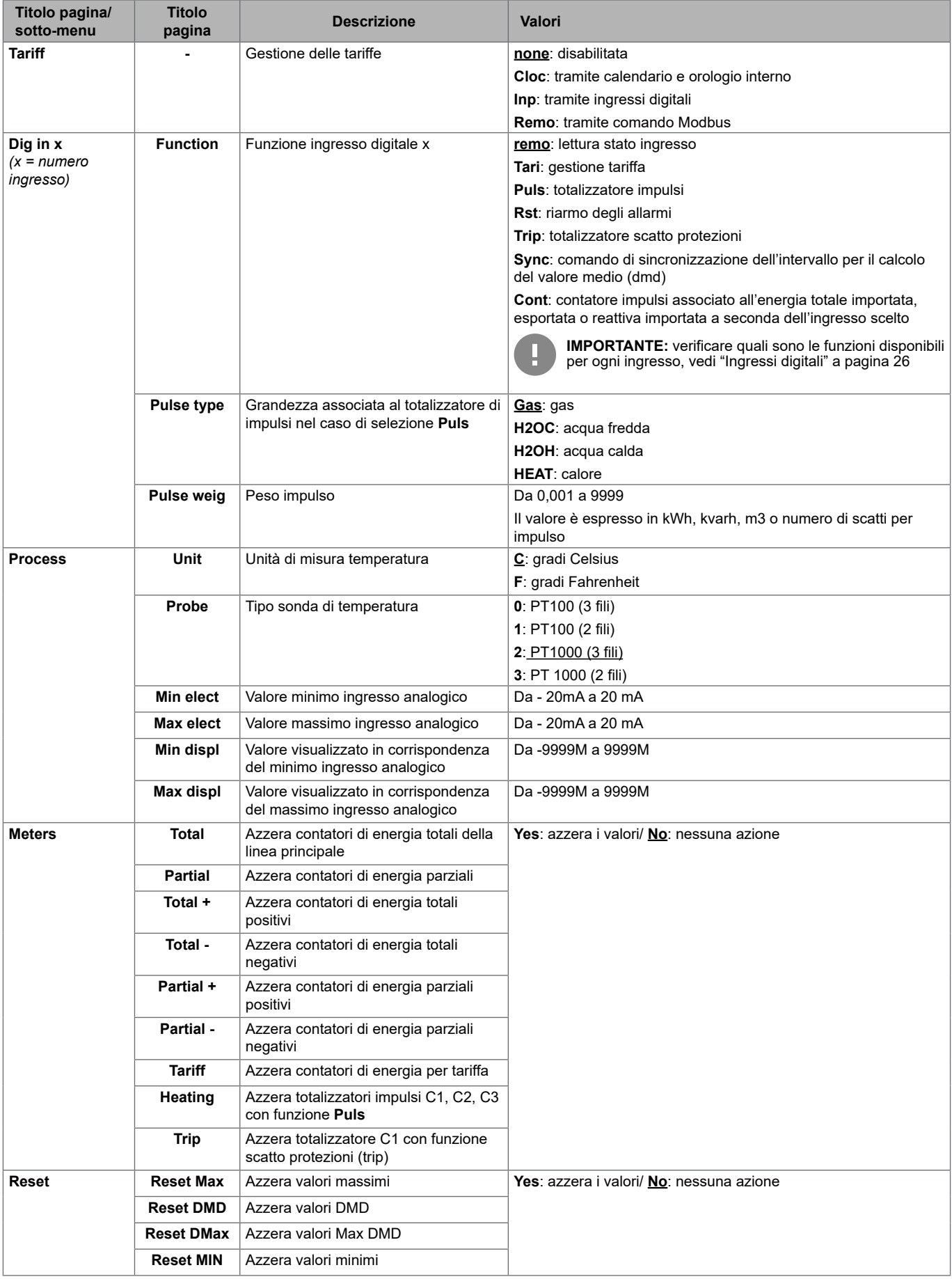

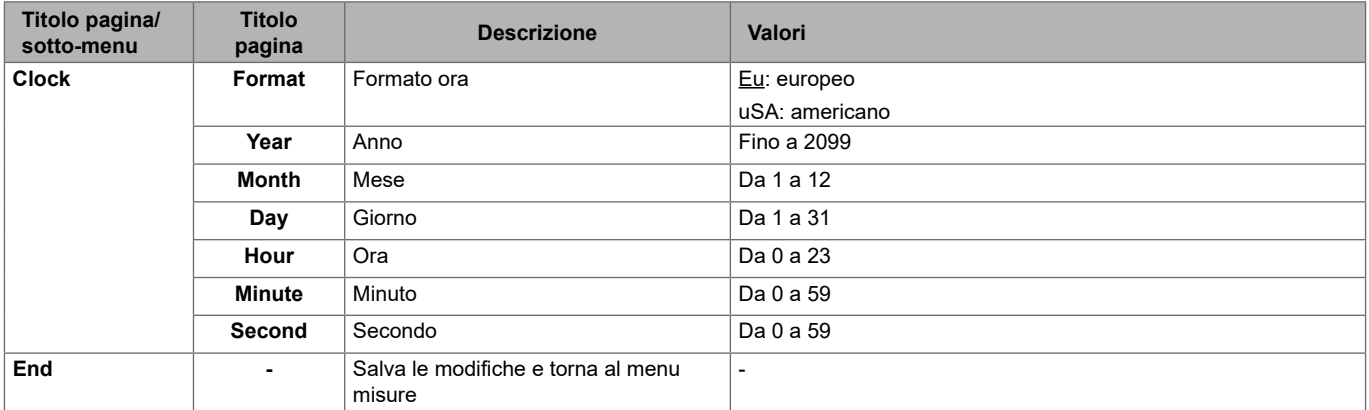

#### **Impostazioni moduli accessori**

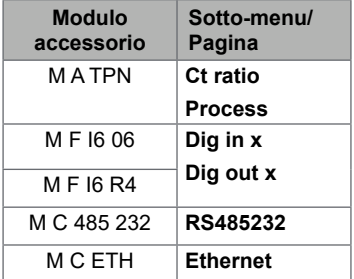

#### **Fare una prova della trasmissione impulsi**

**Nota***: funzione disponibile solo da WM50.* 

Se un'uscita digitale è configurata come uscita impulsiva, è possibile eseguire una prova di trasmissione impulsi.

- 1. Nel menu impostazioni, entrare nel sotto-menu **Dig out x** (dove x è l'uscita digitale coinvolta).
- 2. Verificare che l'uscita sia configurata per la trasmissione impulsi (**Function** = **Puls**).
- 3. Definire il peso dell'impulso (**Pulse weig**) e la potenza per la prova (**Power test**).
- 4. Per avviare la prova, nella pagina **Out test** impostare **Yes**.
- 5. Uscire dal sotto-menu **Dig out x** e scorrere il menu impostazioni fino alla pagina **End** e confermare l'uscita: la prova viene avviata.
- 6. Per terminare la prova, rientrare nel menu impostazioni nel sotto-menu **Dig out x**, nella pagina **Out test** impostare **No**.

#### **Verificare abilitazione moduli accessori**

È possibile verificare l'abilitazione dei moduli dal menu impostazioni del WM50, nel sotto-menu **Modules**. La scritta "Auto" indica che il modulo è automaticamente riconosciuto e il suo stato non può essere modificato.

### **Configurare i TCD12**

#### **Configurare lo schema dei TCD12 collegati al WM50**

#### **Nota***: funzione disponibile solo tramite UCS.*

- 1. Rispettare tutti i prerequisiti indicati in "Prerequisiti configurazione tramite UCS" a pagina 30.
- 2. Avviare UCS.
- 3. Seguire le istruzioni a seconda di come si vuole configurare:

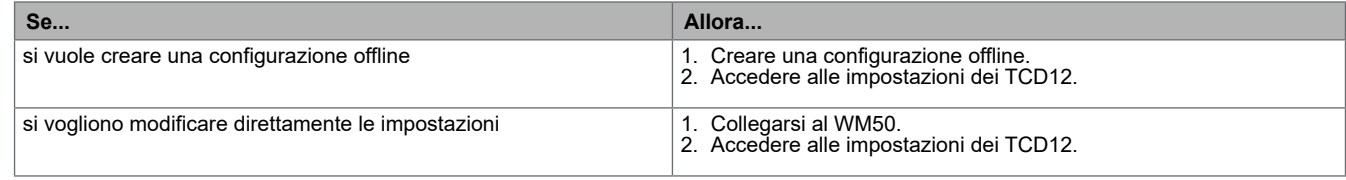

4. Selezionare il layout che rappresenta la posizione fisica dei TCD12.

5. Selezionare i TCD12 collegati alla porta A (bus TCD A) e quelli collegati alla porta B (bus TCD B) nell'ordine in cui sono collegati dal WM50 (es.: A1 per il TCD12 del bus TCD A più vicino al WM50).

- 6. Assegnare a ciascun TCD12 un gruppo di canali: al primo selezionato viene assegnato il gruppo 1-12, al secondo il gruppo 13-24 e così via.
- 7. Selezionare ciascun TCD12:
	- ruotarlo o invertire l'ordine dei canali, se necessario (di default il primo canale è quello in corrispondenza dell'identificativo sul TCD12, vedi "TCD12" a pagina 29).
	- verificare/assegnare a ciascun canale la fase corretta.
	- opzionale. Creare i raggruppamenti di carico.
- 8. Salvare le modifiche.
- 9. Se necessario, scaricare la configurazione sul WM50 e verificare le impostazioni effettuate, vedi "Stato LED TCD12" a pagina 9 e "Risoluzione problemi" a pagina 38.

#### **Spostare un TCD12**

Se la posizione del TCD12 lungo il bus TCD viene modificata, il sistema lo riconosce: da UCS visualizza un avviso relativo al TCD12 coinvolto. Sarà necessario reimpostare la configurazione coerentemente.

#### **Sostituire un TCD12**

Se un TCD12 viene sostituito, il sistema segnala che il nuovo TCD12 collegato non è atteso facendo lampeggiare il LED **BCM** sull'unità principale. È necessario reimpostare la configurazione: il sistema assocerà il nuovo numero di serie alla posizione fisica e al gruppo di canali cui prima era associato il TCD12 sostituito.

### **Gestire gli allarmi**

#### **Riarmare un allarme tramite ingresso digitale**

**Nota***: funzione disponibile solo con modulo accessorio M F I6 06 o M F I6 R4.*

1. Impostare l'ingresso digitale 4 come riarmo allarme da remoto.

2. Chiudere il contatto dell'ingresso digitale 4.

*Nota: l'allarme si disattiva solo se la condizione di allarme non è più presente, altrimenti il comando non ha alcun effetto. Il comando ha effetto solo sugli allarmi delle variabili della linea principale e del modulo M A TPN.*

#### *Da WM50: Sotto-menu Dig in 4, pagina Function = Rst.*

#### **Riarmare un allarme tramite UCS**

- 1. Collegare WM50 a UCS.
- 2. Nelle impostazioni, accedere alla sezione dedicata ai reset e agire sul comando di interesse (allarmi variabili della linea principale e del modulo M A TPN oppure allarmi dei TCD12).

*Nota: l'allarme si disattiva solo se la condizione di allarme non è più presente, altrimenti il comando non ha alcun effetto.* 

#### **Riconoscere gli allarmi attivi**

È possibile riconoscere gli allarmi attivi nei seguenti modi:

- a livello di singolo allarme, dalla sezione dedicata di UCS.
- a livello di gruppo di allarmi, dallo stato dei LED **G1**, **G2**, **G3**, **G4** del WM50, vedi "Stato LED unità principale" a pagina 7

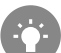

Suggerimento: se si vogliono impostare solo fino a quattro allarmi, associarli rispettivamente all'allarme virtuale 1, 5, 9 e 13. In questo modo l'accensione del LED **G1**, **G2**, **G3** e **G4** sul WM50 indicherà se il singolo allarme è attivo.

*Nota: l'allarme si attiva anche se la misura della variabile non è disponibile.*

### **Azzerare contatori e valori**

#### **Azzerare i contatori di energia e i totalizzatori**

È possibile azzerare i contatori di energia relativi alla linea principale e i totalizzatori sia da WM50 che da UCS. I contatori di energia dei TCD12 possono essere azzerati solo da UCS.

*Da WM50: Vedi "Impostazioni da WM50" a pagina 31, sotto-menu Meters.*

#### **Da WM50**

Nel menu impostazioni, nel sotto-menu Meters selezionare la pagina relativa al contatore/totalizzatore che si vuole azzerare. Vedi *"Impostazioni da WM50" a pagina 31*, sotto-menu **Meters**.

#### **Da UCS**

- 1. Collegare WM50 a UCS.
- 2. Nelle impostazioni, accedere alla sezione dedicata ai reset.

#### **Azzerare i valori minimi, massimi, dmd e max dmd**

È possibile azzerare i valori minimi, massimi, medi (dmd) e massimi tra i medi (max dmd) delle misure della linea principale sia da WM50 che da UCS.

I valori minimi e massimi giornalieri e i valori minimi, massimi e medi istantanei dei singoli canali e dei carichi possono essere azzerati solo via comunicazione seriale.

#### **Da WM50**

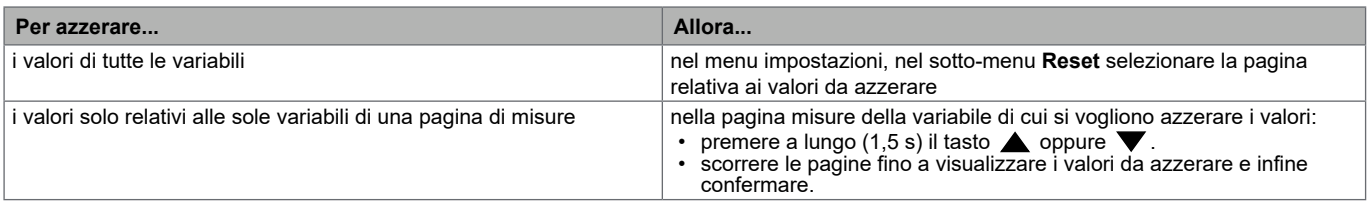

#### **Da UCS**

- 1. Collegare WM50 a UCS.
- 2. Nelle impostazioni, accedere alla sezione dedicata ai reset.

### **Comunicare con altri dispositivi**

#### **Comunicare tramite modulo M C ETH**

- 1. Assicurarsi che il modulo sia installato correttamente.
- 2. Impostare i parametri di rete tramite tastierino del WM50 o da UCS mobile collegato con OptoProg.
- 3. Collegare il WM50 al master tramite cavo Ethernet alla LAN o direttamente (connessione punto-punto).
- 4. Realizzare la comunicazione tramite master (PC, VMU-C, PLC, ecc) collegato alla stessa LAN o collegato punto-punto.

*Nota: il modulo inizia a comunicare dopo circa 15-30 s dall'accensione del WM50.*

#### **Comunicare tramite modulo M C 485 232**

- 1. Assicurarsi che il modulo sia installato correttamente.
- 2. Se necessario, impostare i parametri di comunicazione seriale tramite tastierino del WM50 o da UCS mobile collegato con OptoProg.
- 3. Collegare il WM50 al master.
- 4. Realizzare la comunicazione tramite master (PC, VMU-C, PLC, ecc).

#### **Comunicare tramite OptoProg**

Vedi manuale d'istruzioni relativo.

### **Risoluzione problemi**

**Nota***: in caso di altri malfunzionamenti o guasto contattare la filiale CARLO GAVAZZI o il distributore nel paese di appartenenza.*

#### **Problemi in misurazione**

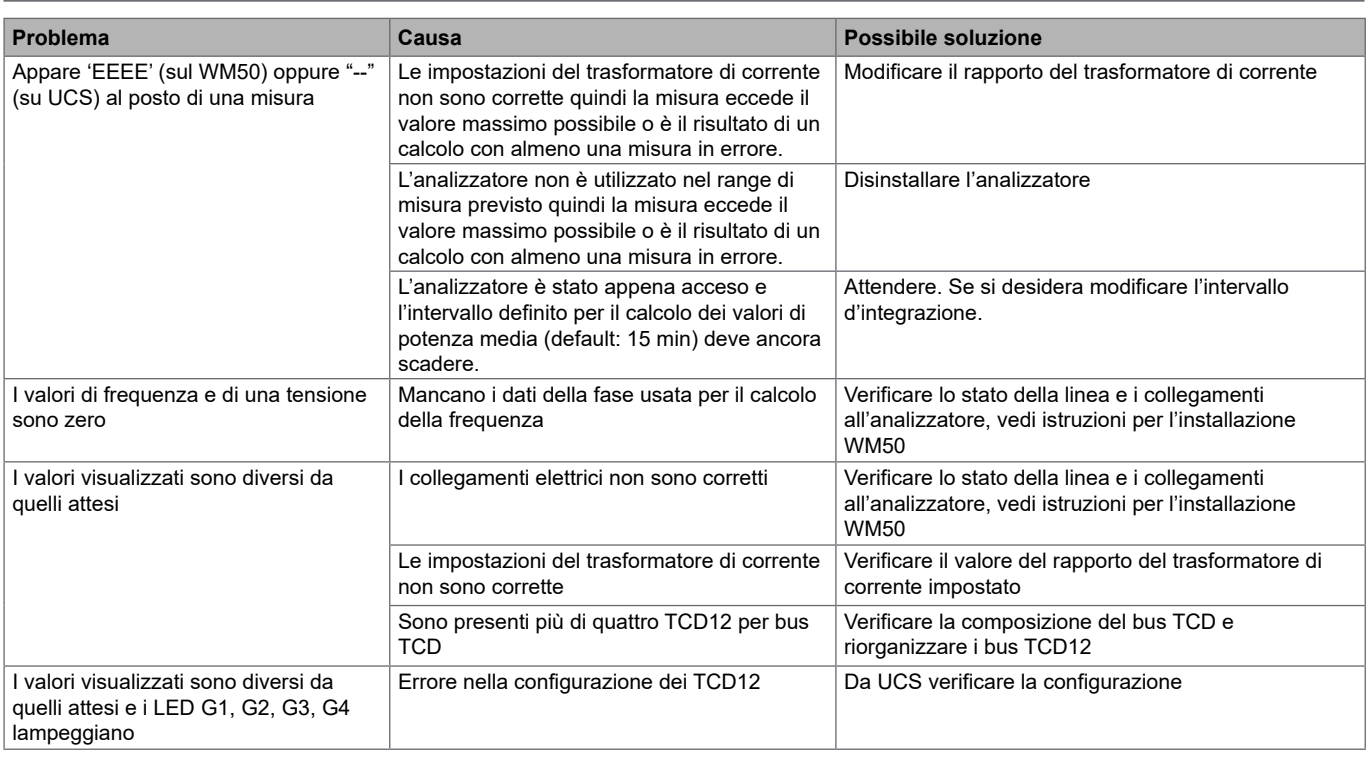

### **Allarmi**

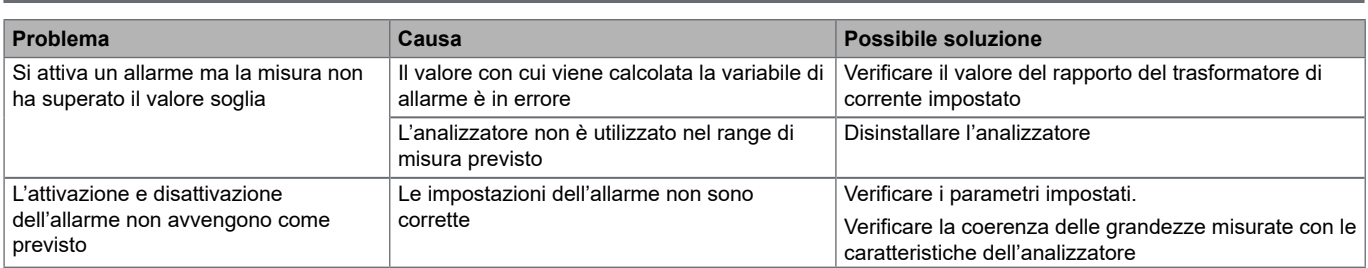

### **Problemi di comunicazione**

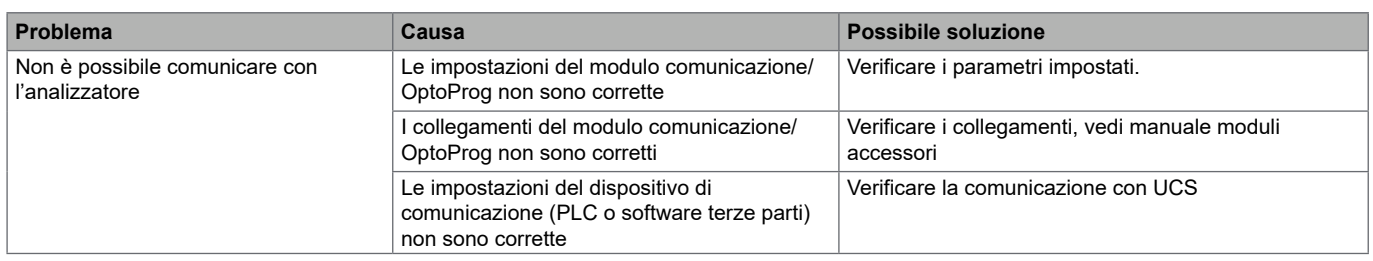

#### **Problemi durante le impostazioni**

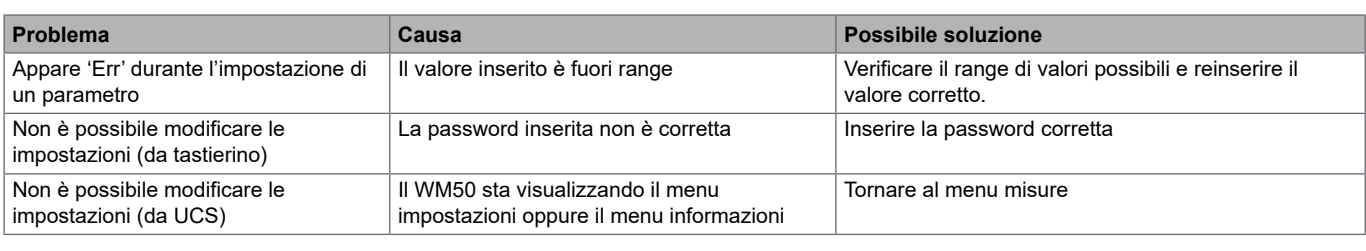

#### **LED**

Vedi "Stato LED unità principale" a pagina 7 e "Stato LED TCD12" a pagina 9.

### **Pulizia**

Per mantenere pulito il display usare un panno leggermente inumidito. Non usare abrasivi o solventi.

### **Responsabilità di smaltimento**

Smaltire con raccolta differenziata tramite le strutture di raccolte indicate dal governo o dagli enti pubblici locali. Il corretto

smaltimento e il riciclaggio aiuteranno a prevenire conseguenze potenzialmente negative per l'ambiente e per le persone.

### **Caratteristiche comuni WM50**

#### **Caratteristiche generali**

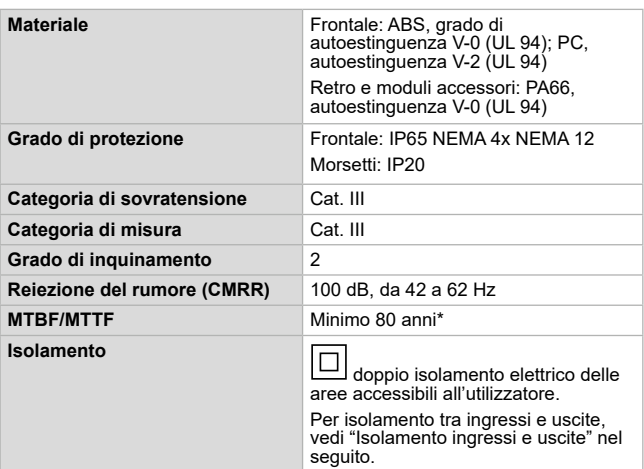

#### **Caratteristiche ambientali**

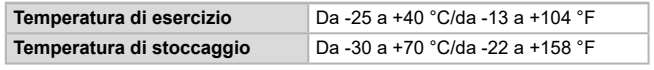

*Nota: U.R. < 90 % senza condensa @ 40 °C / 104 °F.*

\*Aggiungere la nota: Calcolato in accordo alla norma Siemens SN 29500, considerando la seguente condizione: temperatura ambiente media 50 °C.

#### **Isolamento ingressi e uscite**

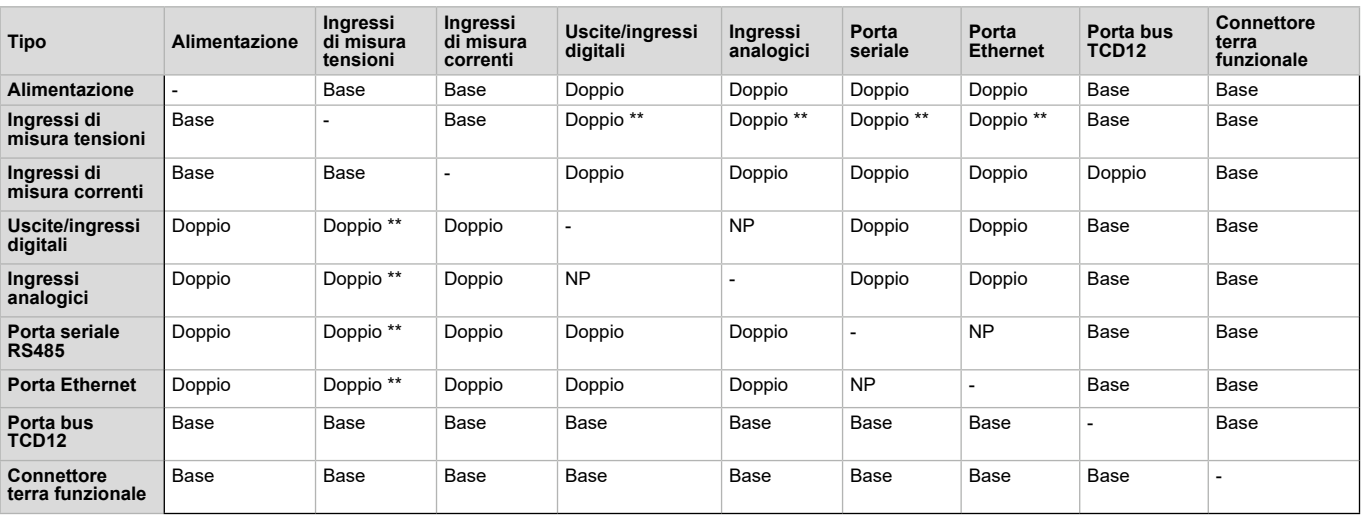

*NP: combinazione non possibile*

*Nota \*\*: 2,5 kV ca 1 min (4 kV pk 1,2/50 μS) e impedenza limitante.*

### **Caratteristiche unità principale**

#### **Caratteristiche elettriche**

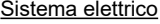

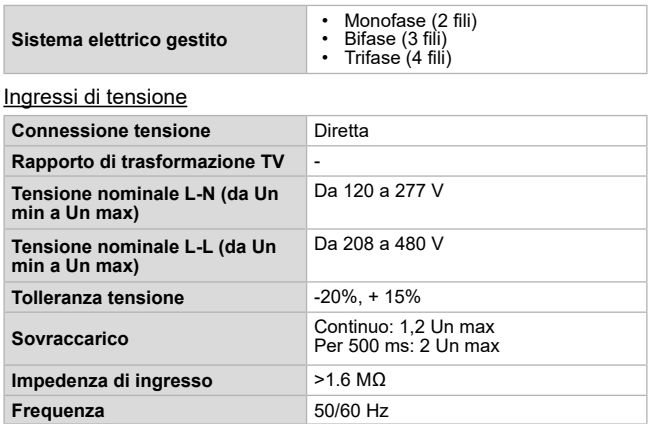

#### Ingressi di corrente

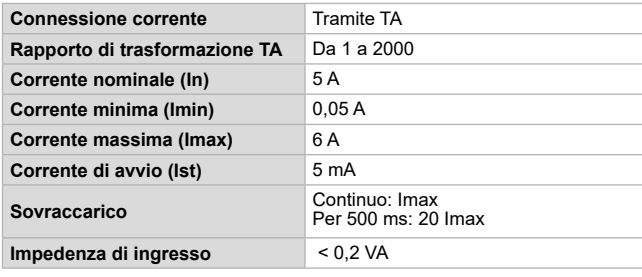

#### **Alimentazione**

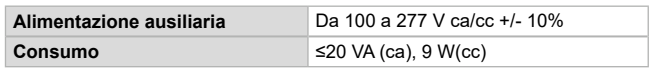

#### **Precisione misure della linea principale (unità principale)**

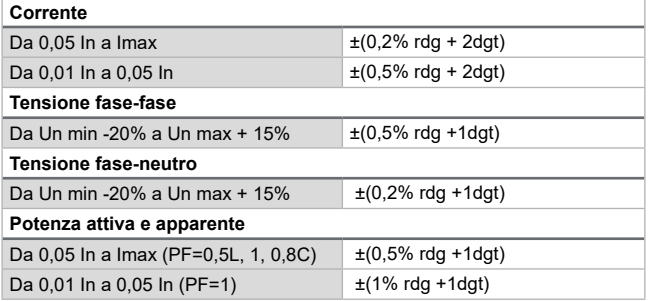

#### **Precisione misure dei canali e carichi (TCD12)**

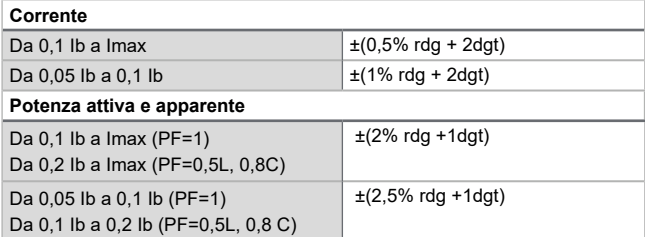

#### **Porta ottica**

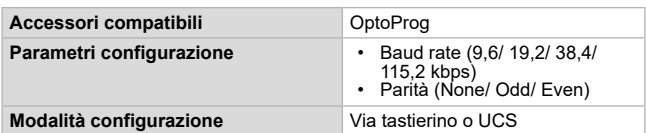

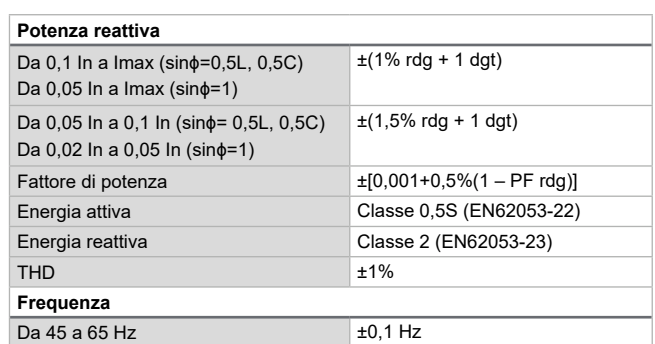

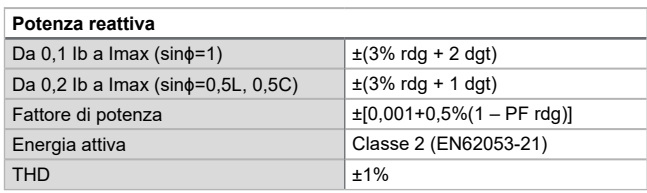

# **Memoria**

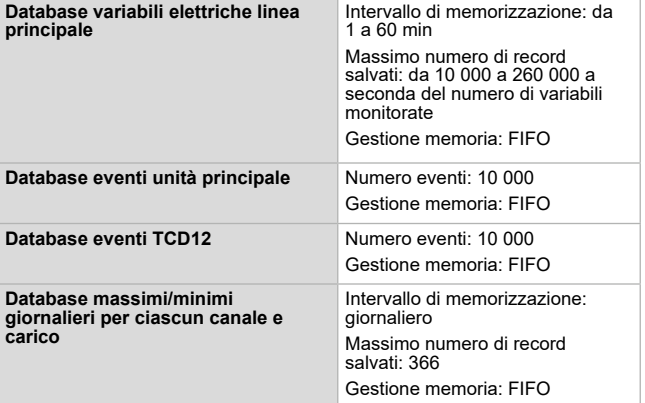

### **Caratteristiche moduli ingressi/uscite digitali**

#### **Caratteristiche modulo M F I6 O6**

**Ingressi** 

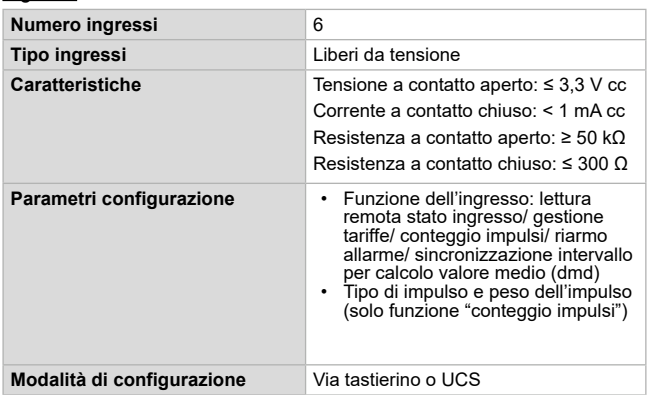

#### **Uscite**

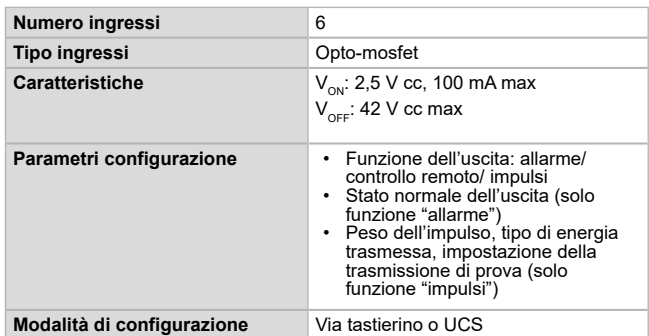

#### **Caratteristiche**

#### **Caratteristiche modulo M F I6 R4**

Ingressi

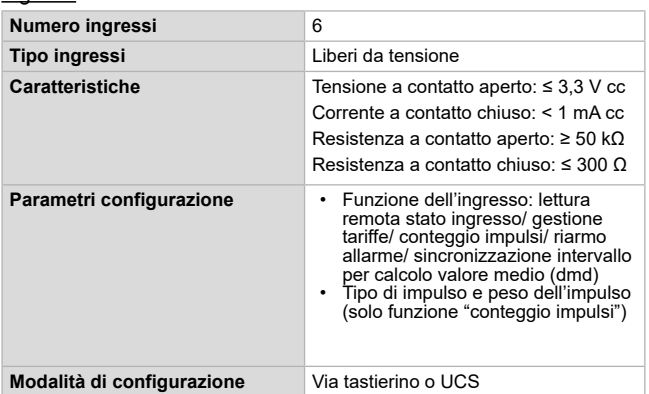

#### Uscite

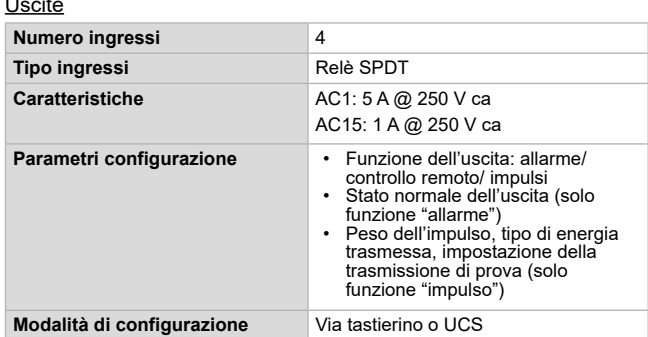

### **Caratteristiche modulo ingressi analogici**

#### **Caratteristiche ingressi modulo M A TPN**

#### Ingresso analogico

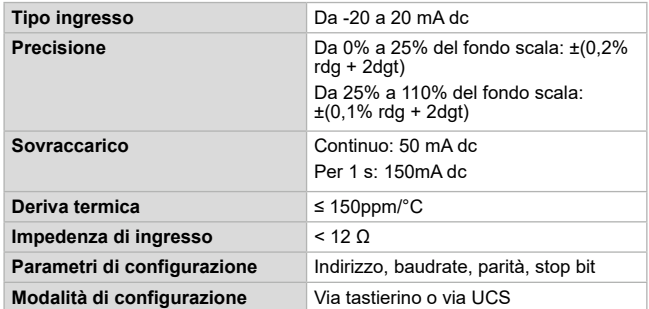

#### Ingresso corrente di neutro

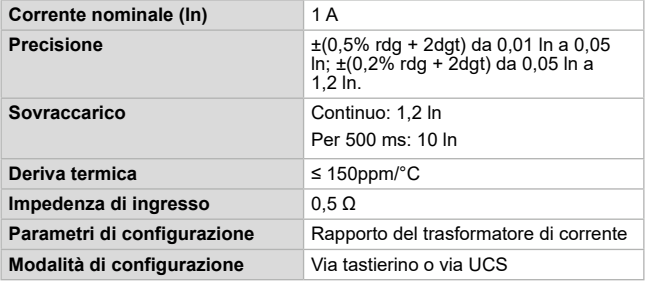

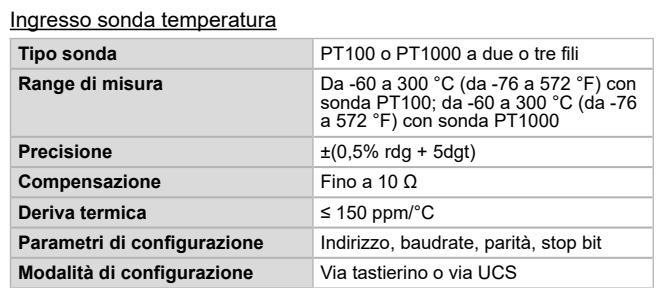

### **Caratteristiche moduli comunicazione**

#### **Modulo M C 485232**

#### Porta RS485

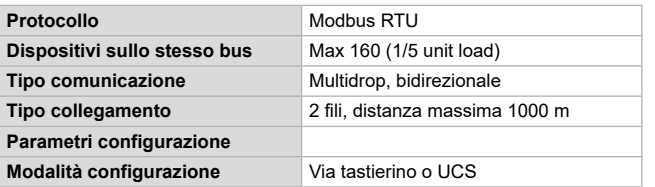

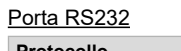

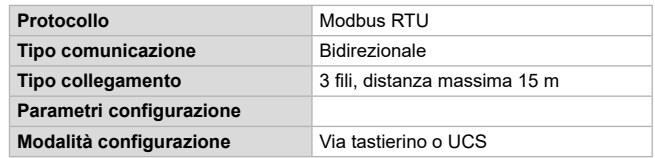

*Nota: le porte RS485 e RS232 sono alternative.*

#### LED

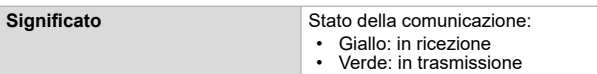

#### **Modulo M C ETH**

Porta Ethernet

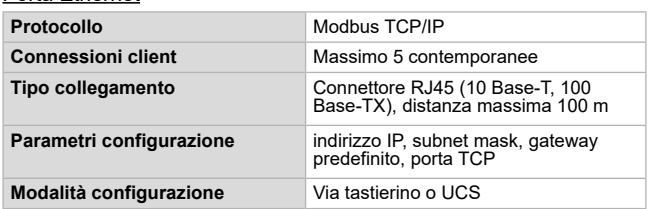

### **Caratteristiche sensori di corrente TCD12**

#### **Caratteristiche generali**

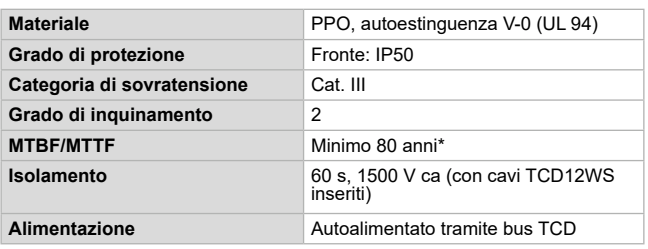

#### **Caratteristiche ambientali**

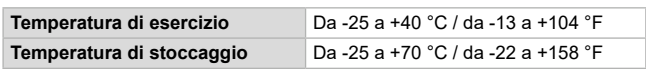

*Note: U.R. < 90 % senza condensa @ 40 °C / 104 °F.*

### **Conformità**

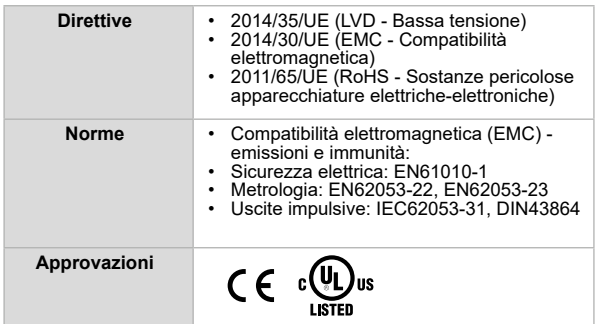

### **Legenda codici**

#### **Codice unità principale (retro dell'unità)**

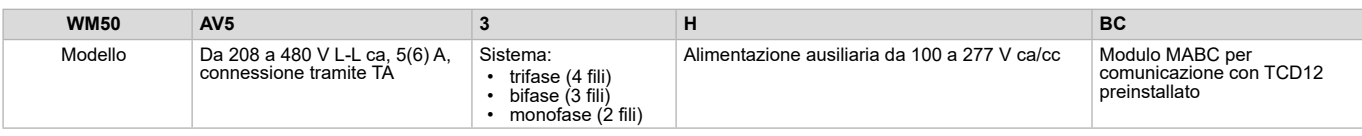

#### **Codice moduli accessori compatibili (retro del modulo)**

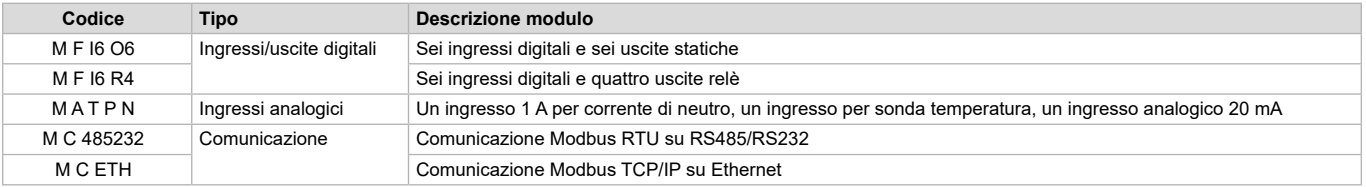

#### **Caratteristiche elettriche**

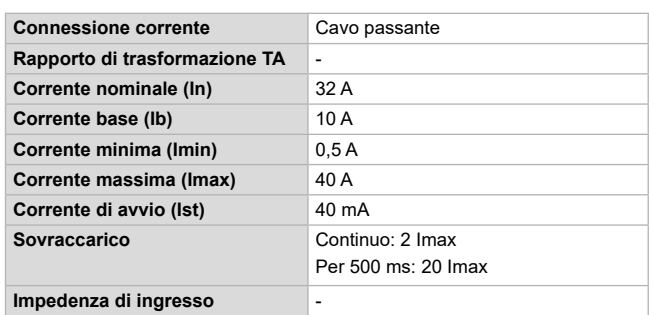

\*Calcolato in accordo alla norma Siemens SN 29500, considerando la seguente condizione: temperatura ambiente media 50 °C.

#### **Caratteristiche**

#### **Codice TCD12**

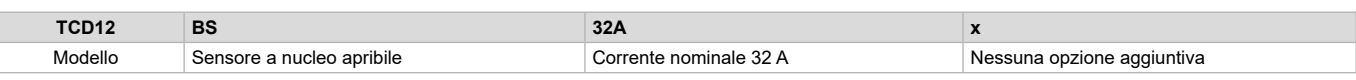

#### **Codice cavo TCD12WS**

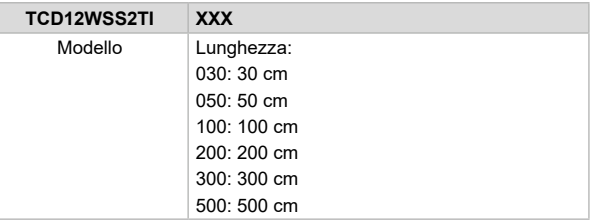

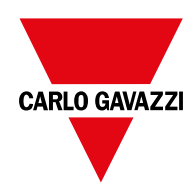

#### **CARLO GAVAZZI Controls SpA**

via Safforze, 8 32100 Belluno (BL)Italy

www.gavazziautomation.com info@gavazzi-automation.com info: +39 0437 355811 fax: +39 0437 355880

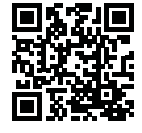

**WM50** - Manuale d'istruzioni 2017-11 | Copyright © 2017